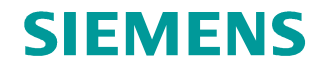

**FAQ** y **01/2015**

# **PC-Station über OPC an S7-1200 anbinden**

**NCM PC oder STEP 7 V5.5 SP3, TIA Portal**

**http://support.automation.siemens.com/WW/view/de/39960679**

Dieser Beitrag stammt aus dem Siemens Industry Online Support. Es gelten die dort genannten Nutzungsbedingungen ([www.siemens.com/nutzungsbedingungen](http://www.siemens.com/nutzungsbedingungen)).

#### **Vorsicht**

Die in diesem Beitrag beschriebenen Funktionen und Lösungen beschränken sich überwiegend auf die Realisierung der Automatisierungsaufgabe. Bitte beachten Sie darüber hinaus, dass bei Vernetzung Ihrer Anlage mit anderen Anlagenteilen, dem Unternehmensnetz oder dem Internet entsprechende Schutzmaßnahmen im Rahmen von Industrial Security zu ergreifen sind. Weitere Informationen dazu finden Sie unter der Beitrags-ID 50203404.

<http://support.automation.siemens.com/WW/view/de/50203404>

# **Inhaltsverzeichnis**

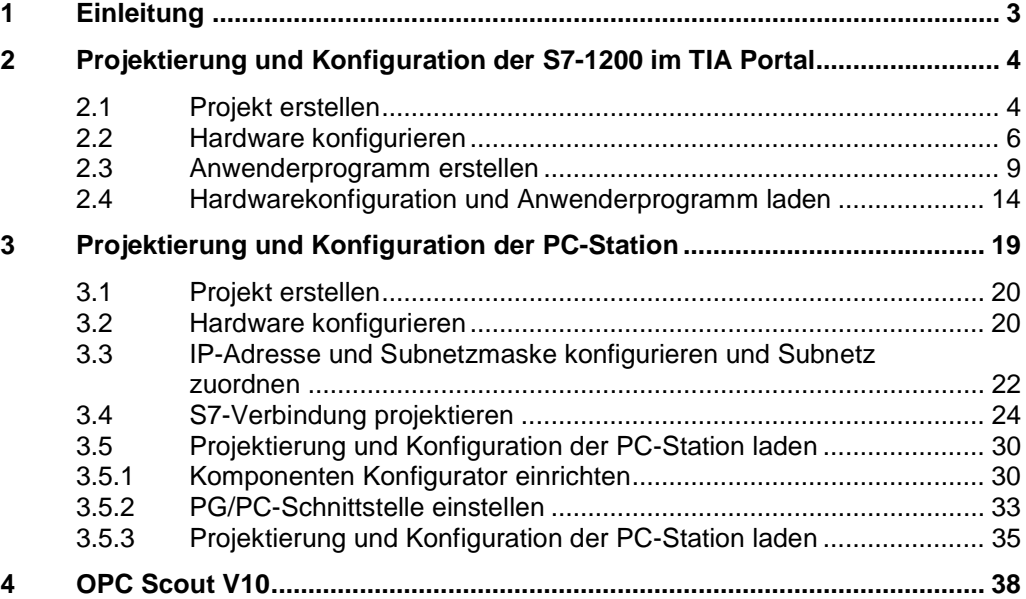

# **1 Einleitung**

<span id="page-2-0"></span>Dieses Dokument zeigt, wie Sie eine PC-Station über OPC an eine S7-1200 anbinden.

Mit dem SIMATIC NCM PC-Tool oder STEP 7 V5.5 SP3

- projektieren und konfigurieren Sie eine PC-Station
- richten Sie eine S7-Verbindung zwischen SIMATIC NET OPC-Server und S7-1200 ein.

Im TIA Portal projektieren und konfigurieren Sie die S7-1200.

# **2 Projektierung und Konfiguration der S7-1200 im TIA Portal**

<span id="page-3-0"></span>Im TIA Portal projektieren und konfigurieren Sie die S7-1200.

Anschließend erstellen Sie das Anwenderprogramm und legen fest welche Daten über die S7-Verbindung vom OPC-Server überwacht werden sollen.

### **2.1 Projekt erstellen**

<span id="page-3-1"></span>Wählen Sie unter Windows das Menü "Start > Alle Programme > Siemens Automation > TIA Portal V12", um das TIA Portal zu starten.

In der Portalansicht wählen Sie die Aktion "Neues Projekt erstellen" aus.

Im Auswahlfenster tragen Sie den Projektnamen ein.  $\lambda$ 

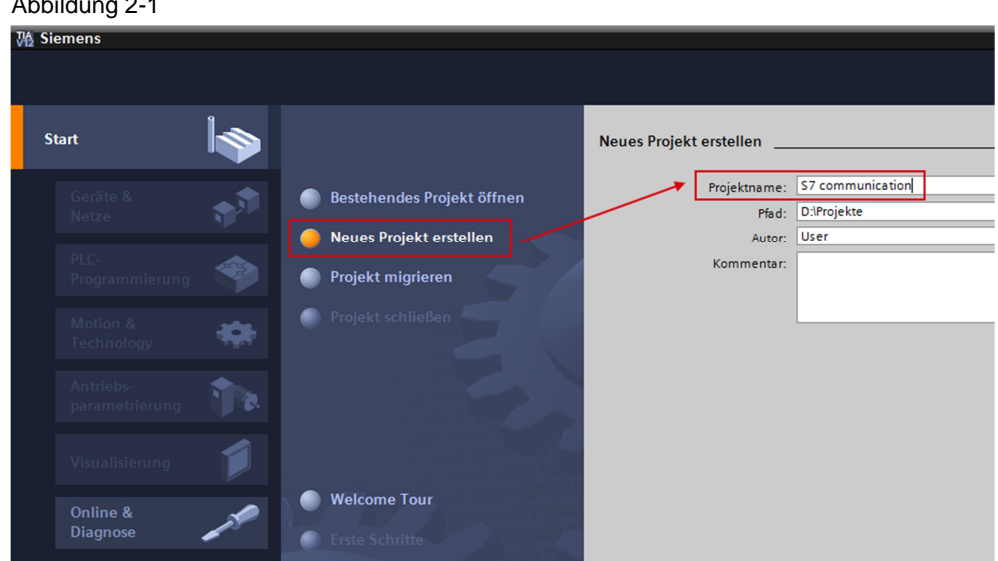

Klicken Sie auf die Schaltfläche "Erstellen", um ein neues Projekt zu erstellen. Abbildung 2-2

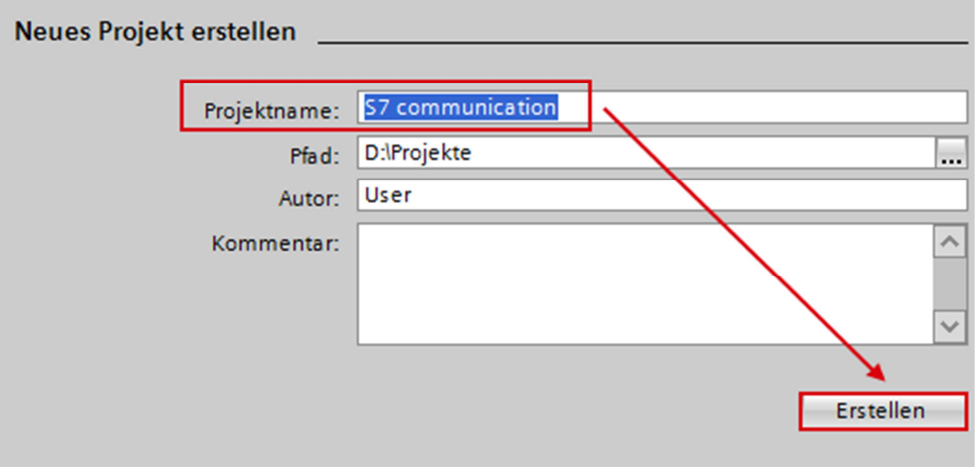

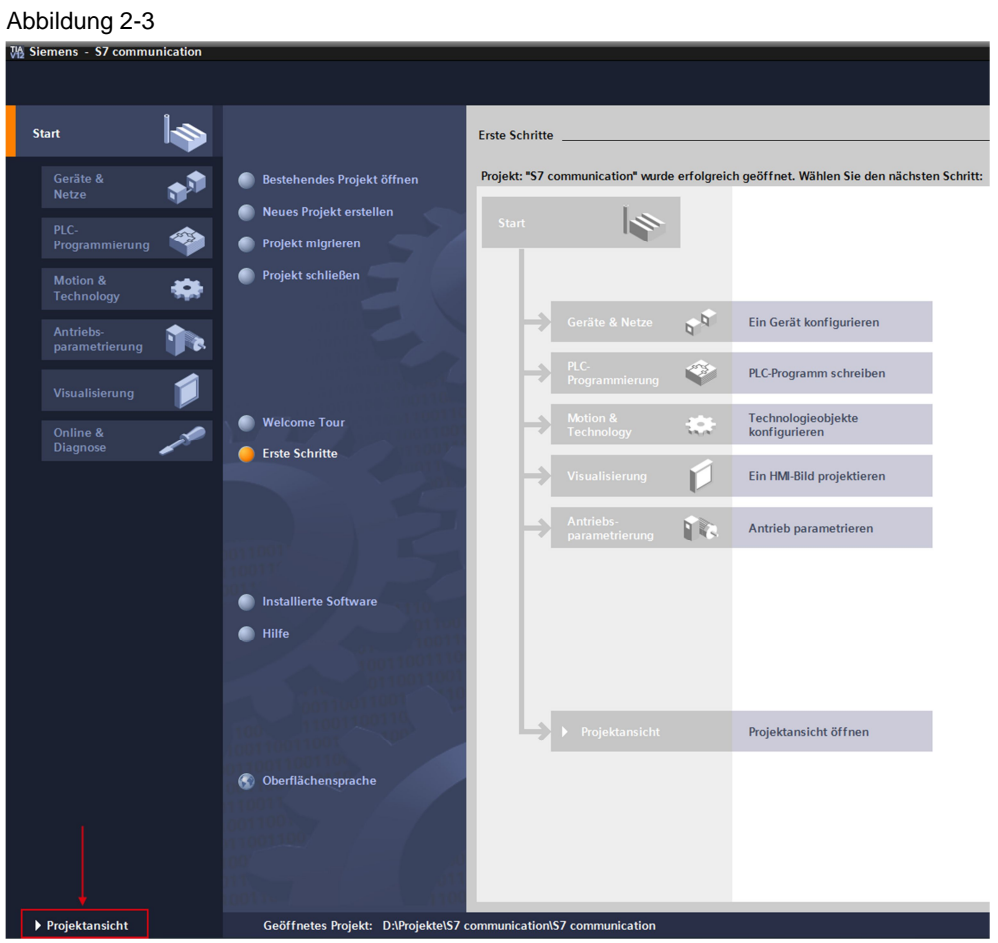

Mithilfe des Links "Projektansicht" wechseln Sie zur Projektansicht.

# **2.2 Hardware konfigurieren**

### **S7-1200 Station einfügen**

<span id="page-5-0"></span>In der Projektnavigation doppelklicken Sie auf den Eintrag "Neues Gerät hinzufügen". Der Dialog "Neues Gerät hinzufügen" wird geöffnet.

Abbildung 2-4

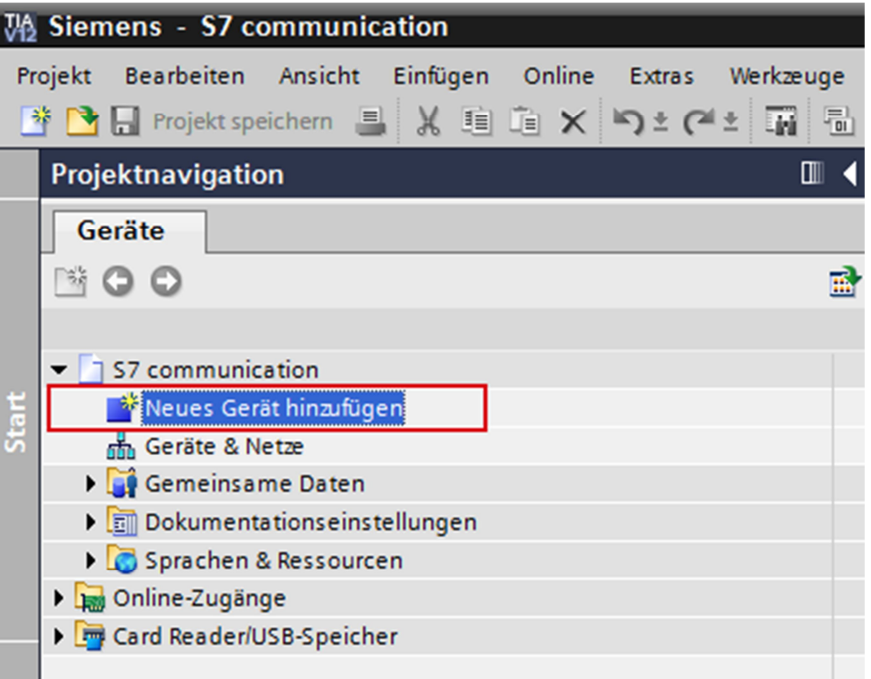

Im Arbeitsbereich klicken Sie auf die Schaltfläche Controller. Unter "Controller > SIMATIC S7-1200 > CPU" wählen Sie die gewünschte Steuerung aus. Klicken Sie auf die Schaltfläche "OK", um die ausgewählte S7-1200 CPU in Ihr Projekt hinzuzufügen.

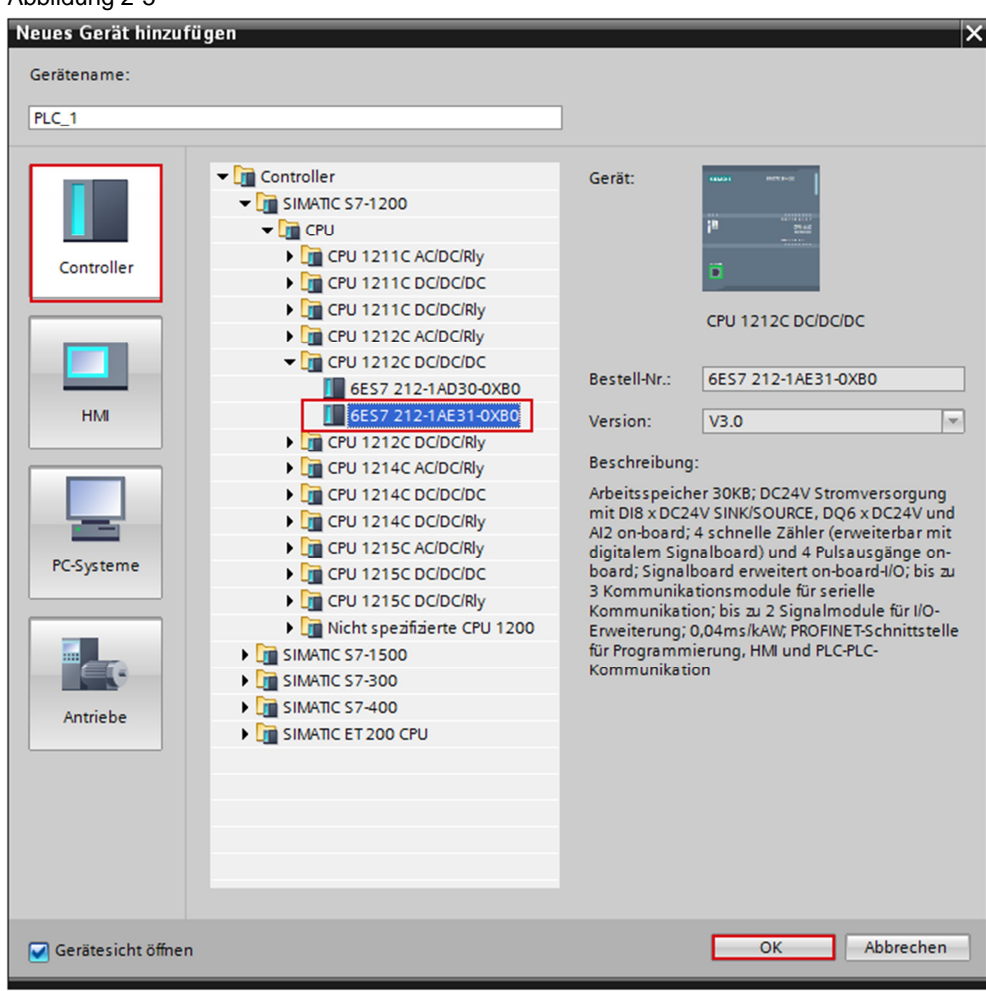

Abbildung 2-5

### **IP-Adresse definieren und Subnetz zuordnen**

In der Projektnavigation doppelklicken Sie auf den Eintrag "Geräte & Netze". Der Hardware- und Netzwerkeditor wird geöffnet.  $A$ bbildung 2 $\epsilon$ 

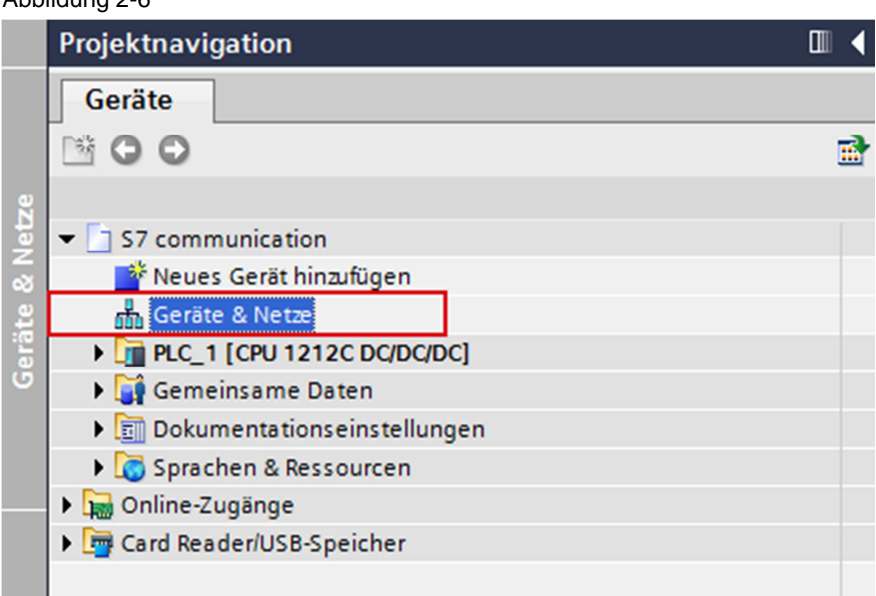

In der Netzsicht oder Gerätesicht des Hardware- und Netzwerkeditors klicken Sie auf die PROFINET-Schnittstelle der S7-1200 CPU.

Im Inspektorfenster wechseln Sie in das Register "Eigenschaften". In der Bereichsnavigation wählen Sie den Eintrag "Ethernet-Adressen" aus. In diesem Beispiel tragen Sie die IP-Adresse 172.16.43.1 und die Subnetzmaske 255.255.0.0 für die PROFINET-Schnittstelle der S7-1200 CPU ein.

Anschließend ordnen Sie der PROFINET-Schnittstelle ein Subnetz zu. Klicken Sie auf die Schaltfläche "Neues Subnetz hinzufügen", um ein neues Subnetz anzulegen.

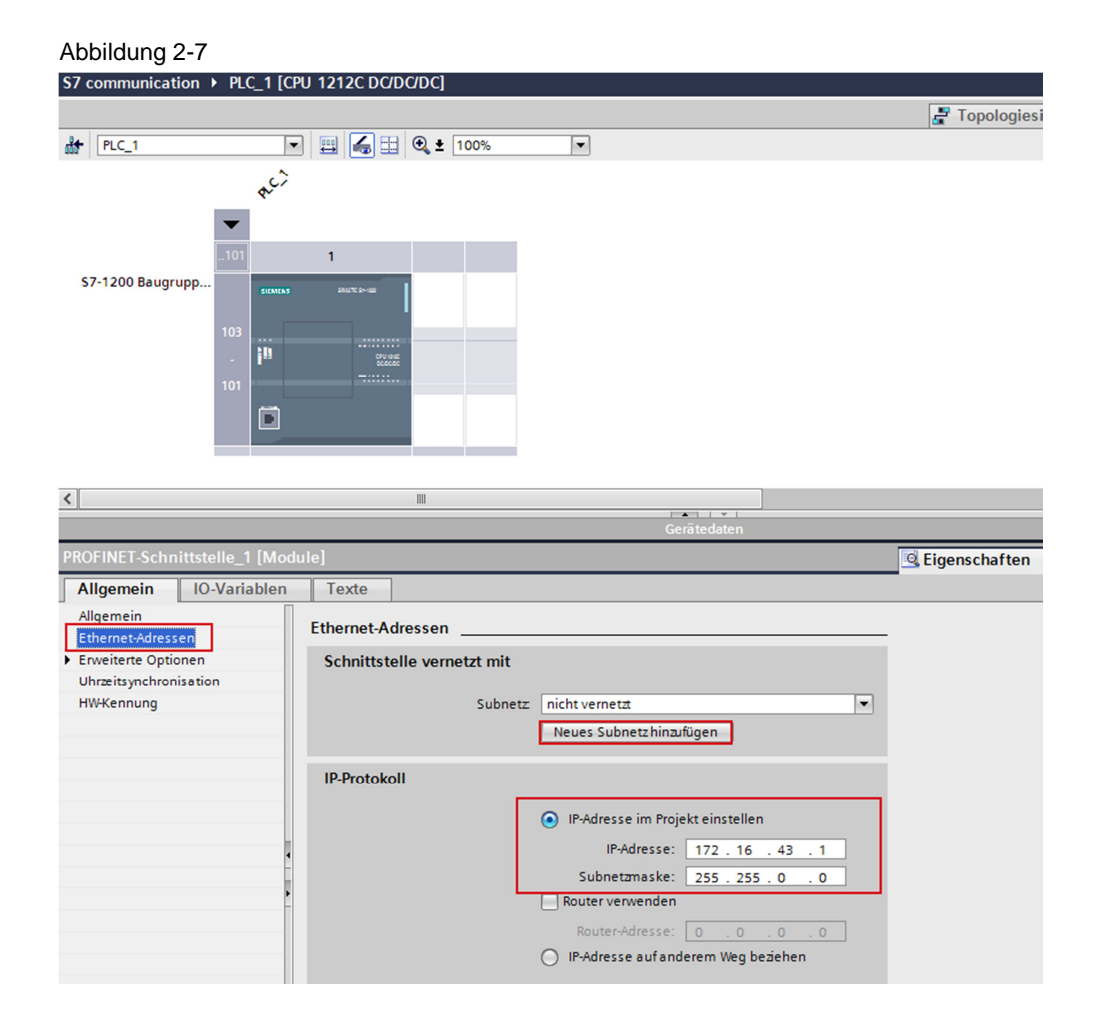

In der "Netzsicht" des Hardware- und Netzwerkeditors wird nun die Verbindung zwischen dem Subnetz, z. B. PN/IE\_1, und der S7-1200 angezeigt.

### Abbildung 2-8

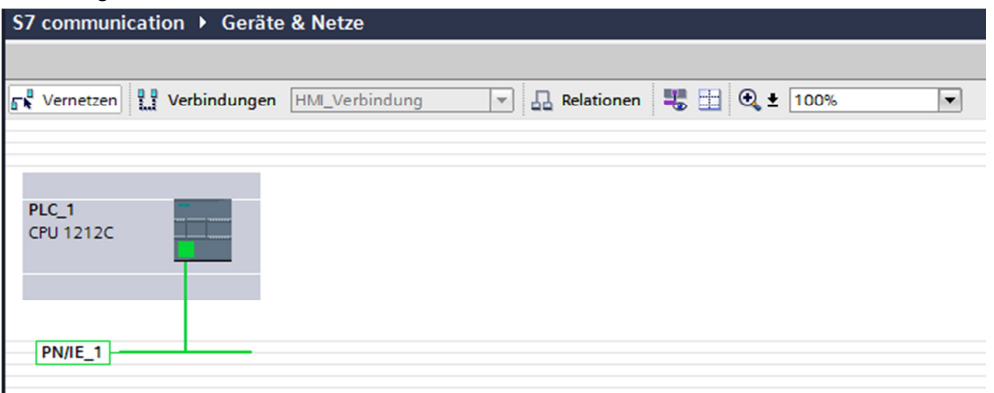

### **2.3 Anwenderprogramm erstellen**

### **Datenbaustein hinzufügen**

<span id="page-8-0"></span>In der Projektnavigation navigieren Sie in den Geräte-Ordner der S7-1200 CPU, z. B. "PLC 1 [CPU 1212C ...]. Innerhalb des Geräte-Ordners sind Objekte und Aktionen strukturiert, die zum Gerät gehören.

Navigieren Sie innerhalb des Geräte-Ordners in den Unterordner "Programmbausteine" und doppelklicken Sie auf die Aktion "Neuen Baustein hinzufügen". Der Dialog "Neuen Baustein hinzufügen" wird geöffnet. Abbildung 2-9

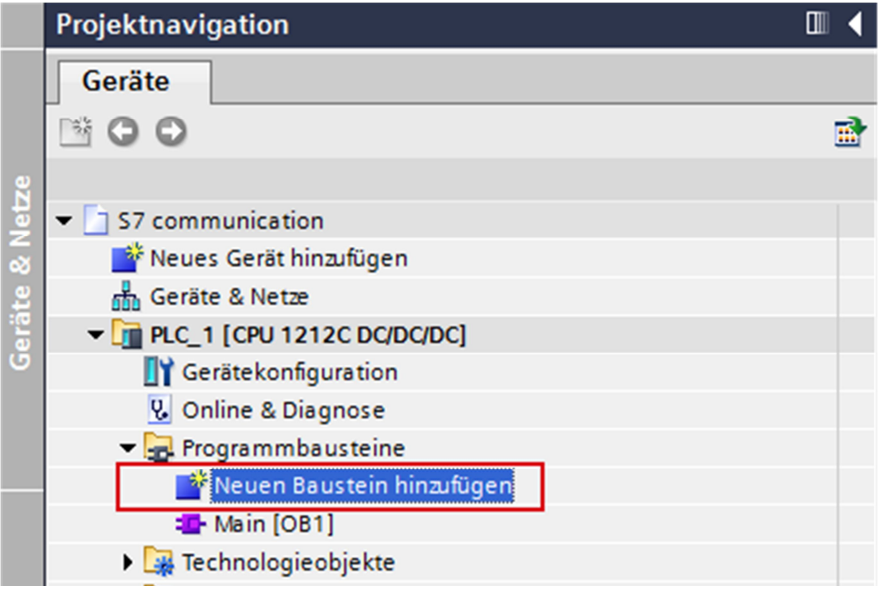

Klicken Sie auf die Schaltfläche "Datenbaustein (DB)". Tragen Sie den Namen des Datenbausteins ein und aktivieren Sie die Option "Automatisch". Damit wird die Nummer des Datenbausteins automatisch vergeben. Wenn Sie die Option "Manuell" aktivieren, können Sie die gewünschte Nummer des Datenbausteins manuell vergeben.

Übernehmen Sie die Einstellungen mit "OK".

In diesem Beispiel wird der Datenbaustein DB1 "OPC\_DATA" erstellt.

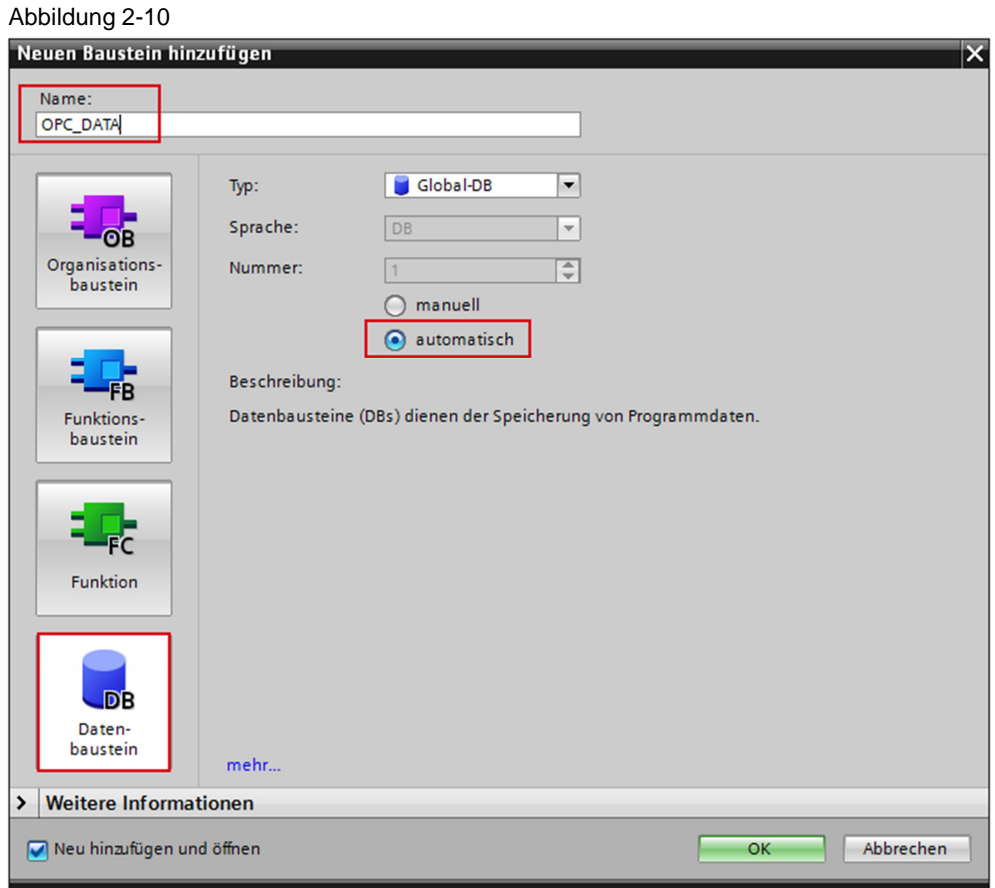

In den Eigenschaften des Datenbausteins deaktivieren Sie unter "Attribute" die Option "Optimierter Bausteinzugriff".

Datenbausteine mit Standardzugriff haben eine feste Struktur. Die Datenelemente enthalten in der Deklaration sowohl einen symbolischen Namen als auch eine feste Adresse innerhalb des Bausteins. Die Adresse wird in der Spalte "Offset" angezeigt. Die Variablen in diesem Baustein können Sie sowohl symbolisch als auch absolut adressieren.

Abbildung 2-11

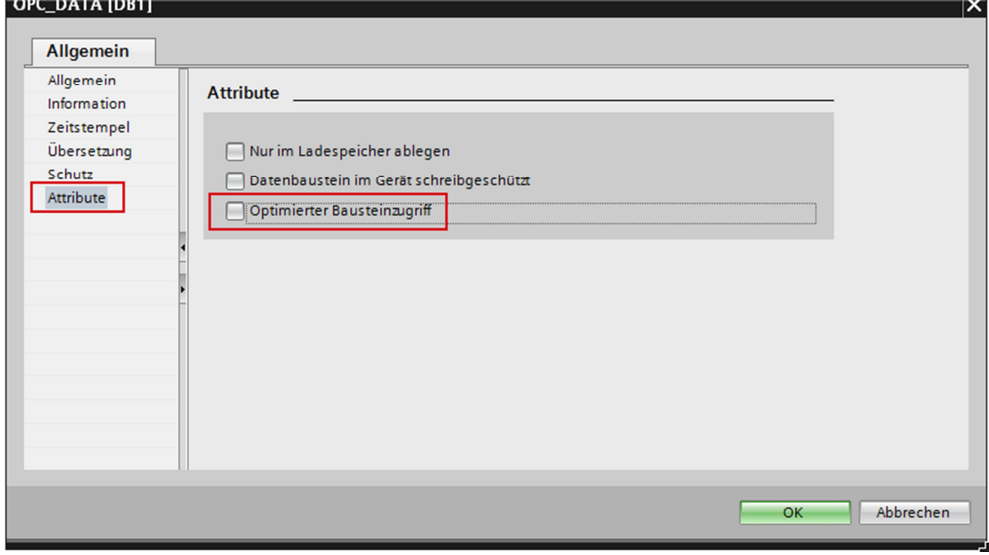

### **Statische Variablen im Datenbaustein definieren**

Im DB1 "OPC\_DATA" definieren Sie die statische Variable "static\_01" vom Datentyp "Bool".

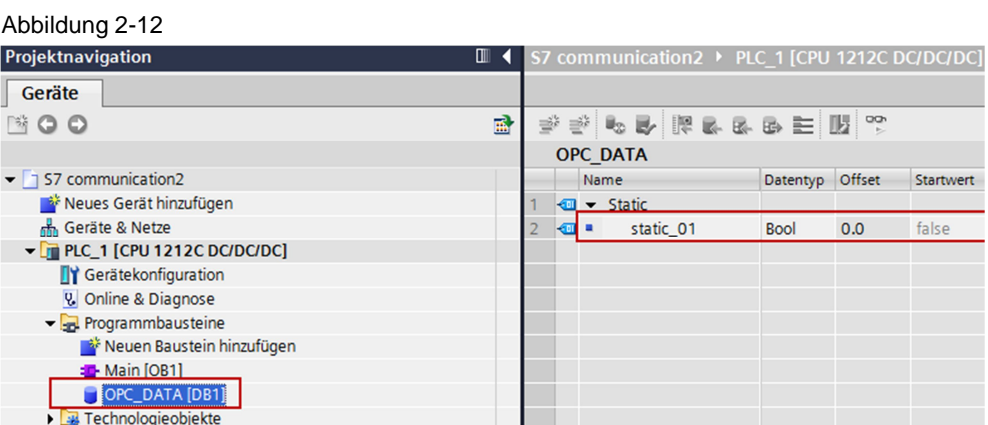

### **Main [OB1] erstellen**

Im Ordner "Programmbausteine" doppelklicken Sie auf den Baustein "Main [OB1]", um diesen zu öffnen.

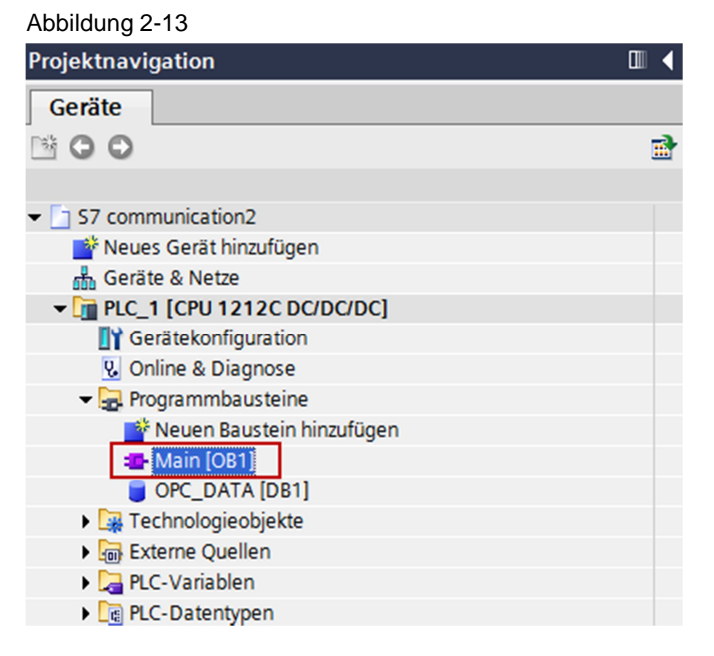

Erstellen Sie das Programm wie in [Abbildung 2-14](#page-12-0) dargestellt. Die Bitverknüpfungen finden Sie in der Task Card "Anweisungen" in der Palette "Einfache Anweisungen > Bitverknüpfungen".

Fügen Sie die Schließerkontakte, das Flipflop und die Zuweisung per drag & drop in das Netzwerk 1 des Bausteins "Main [OB1]" ein.

Weisen Sie dem Flipflop, dem Schließerkontakt am Eingang S und R des Flipflops sowie der Zuweisung am Ausgang Q des Flipflops folgende Variablen zu.

#### Tabelle 2-1

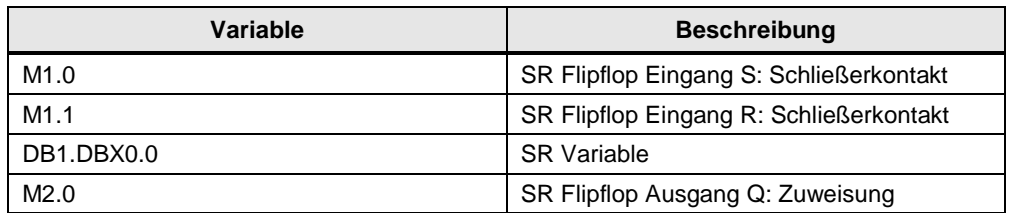

### <span id="page-12-0"></span>Abbildung 2-14

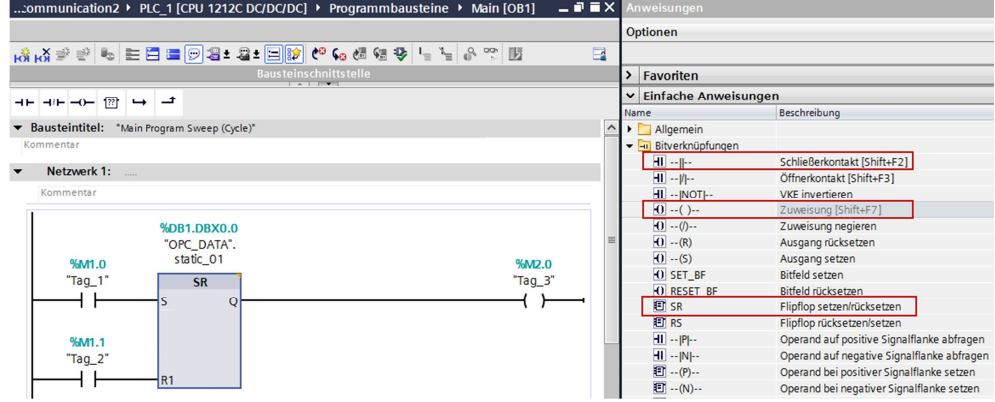

### **Hinweis** Das "%"-Zeichen vor der absoluten Adresse wird von STEP 7 V11 SP2 automatisch hinzugefügt.

Klicken Sie auf die Schaltfläche "Übersetzen".

## **2.4 Hardwarekonfiguration und Anwenderprogramm laden**

<span id="page-13-0"></span>Gehen Sie nach folgender Anleitung vor, um die Konfiguration und das Anwenderprogramm in die S7-1200 CPU zu laden.

Tabelle 2-2

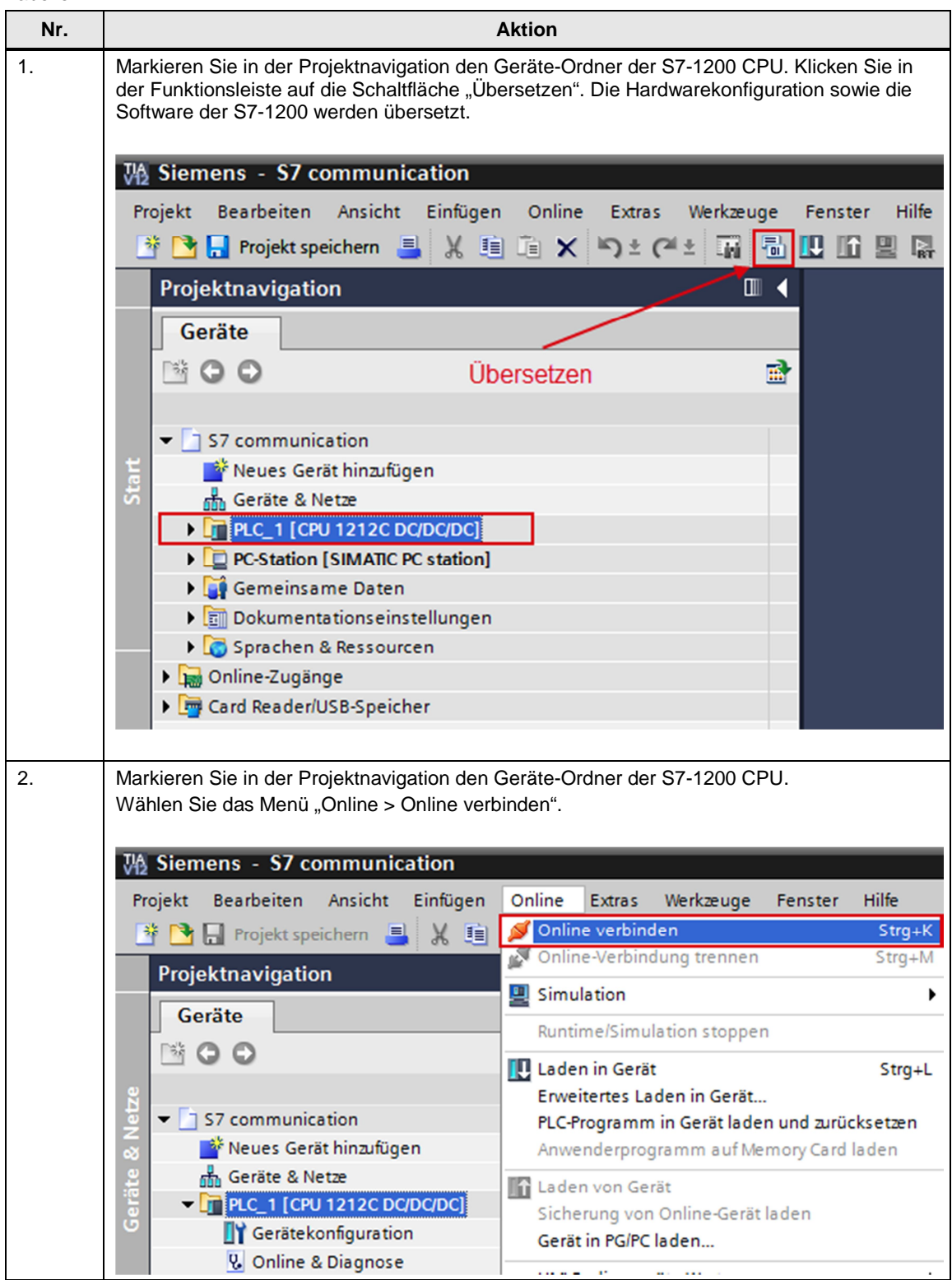

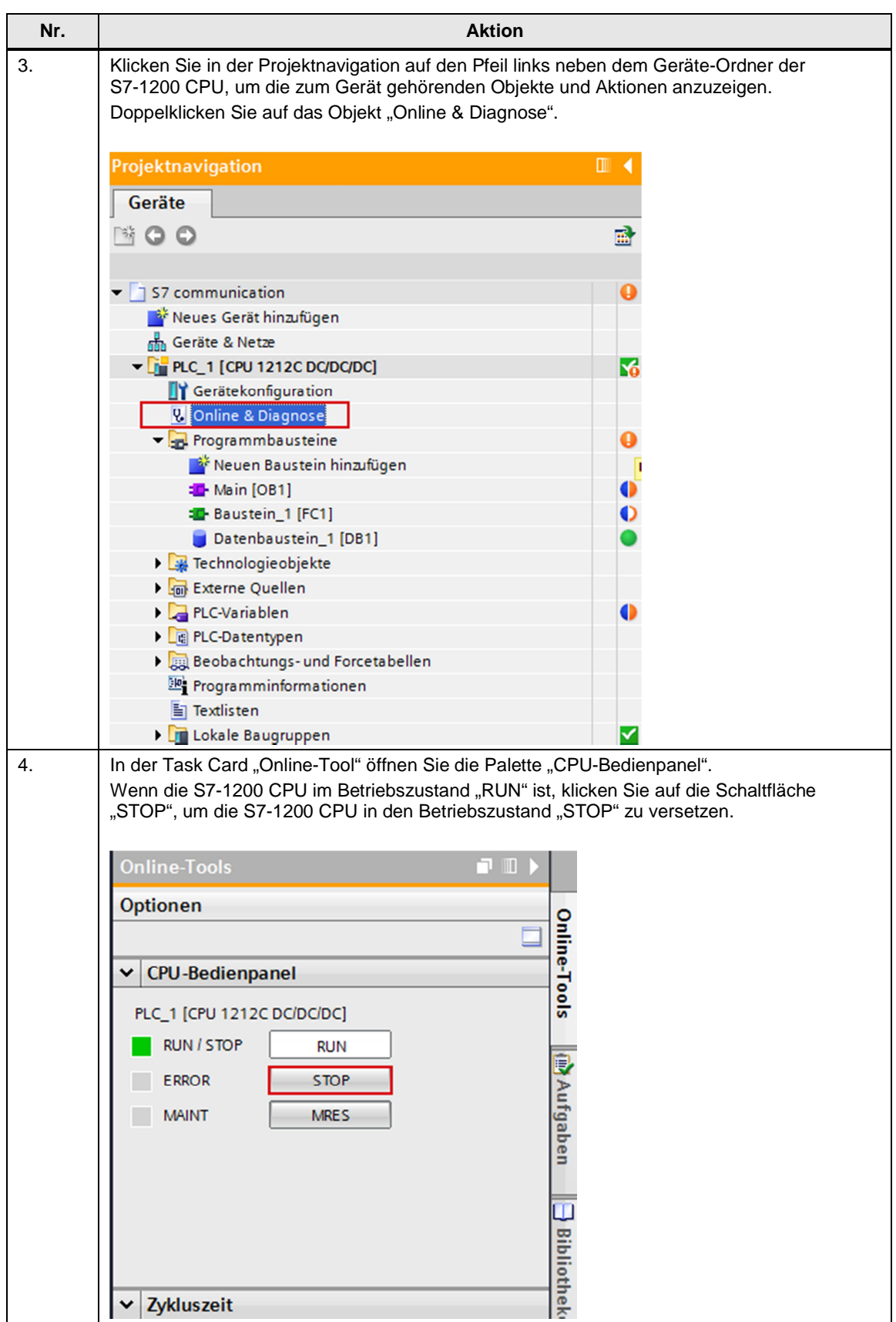

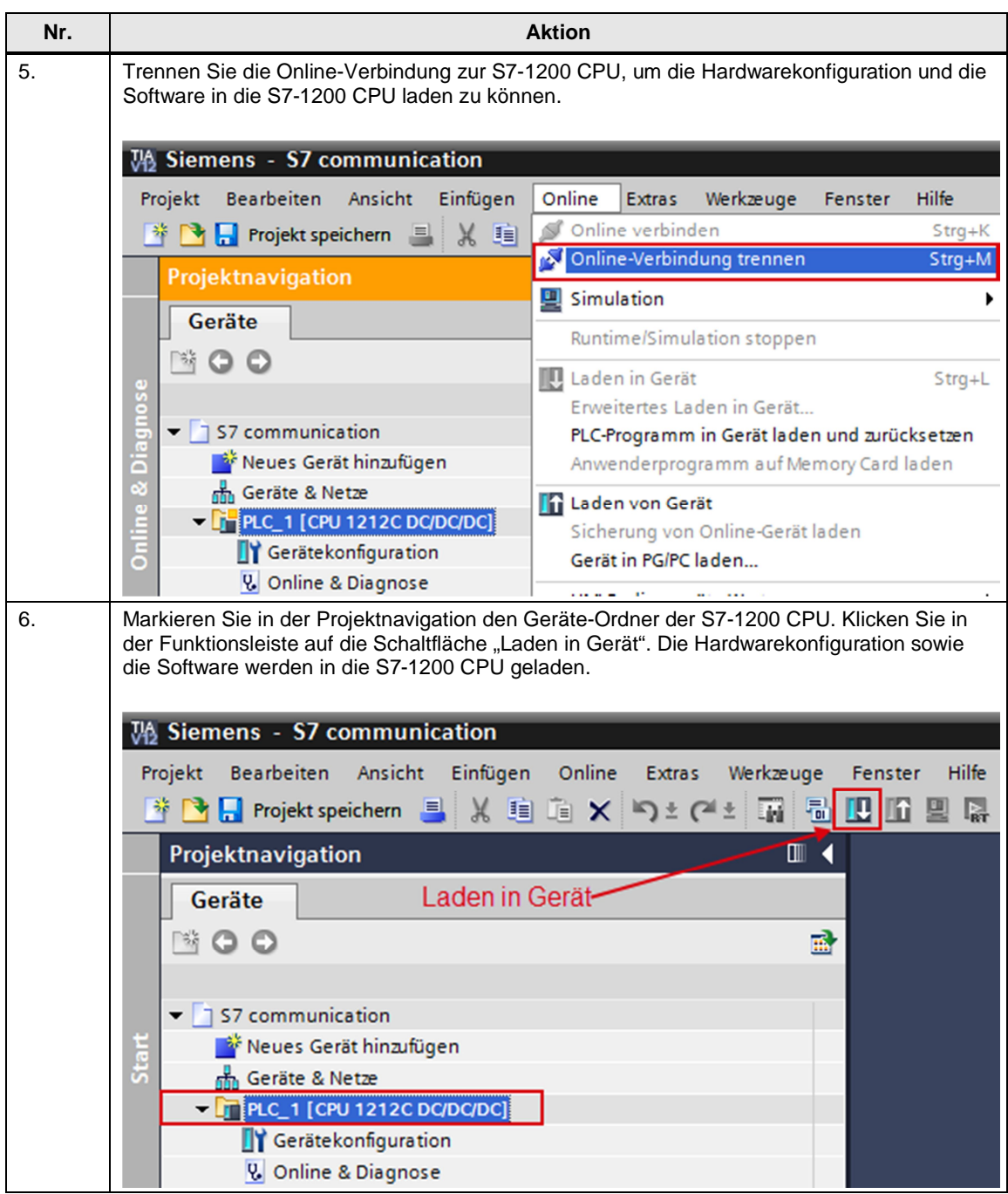

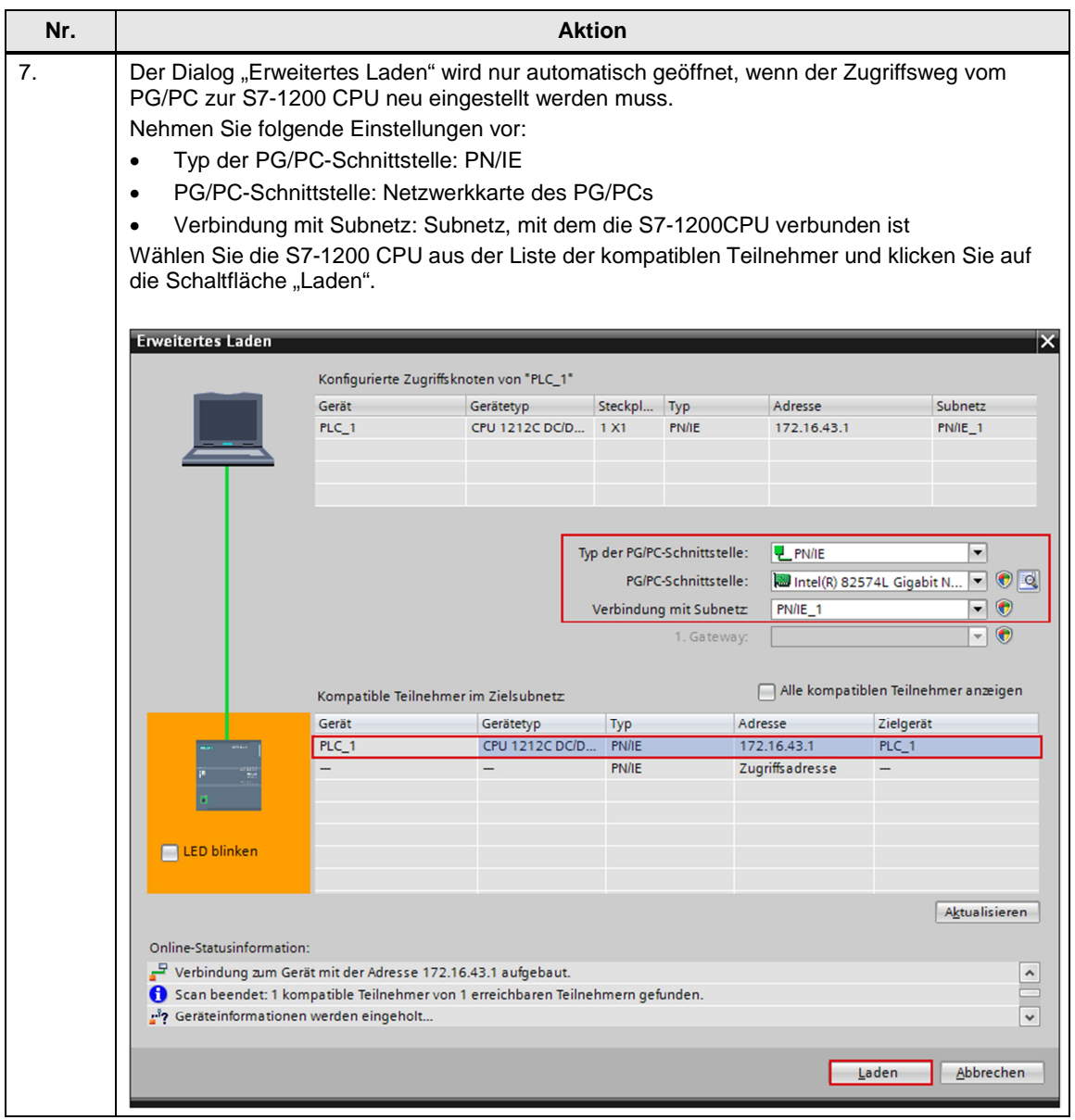

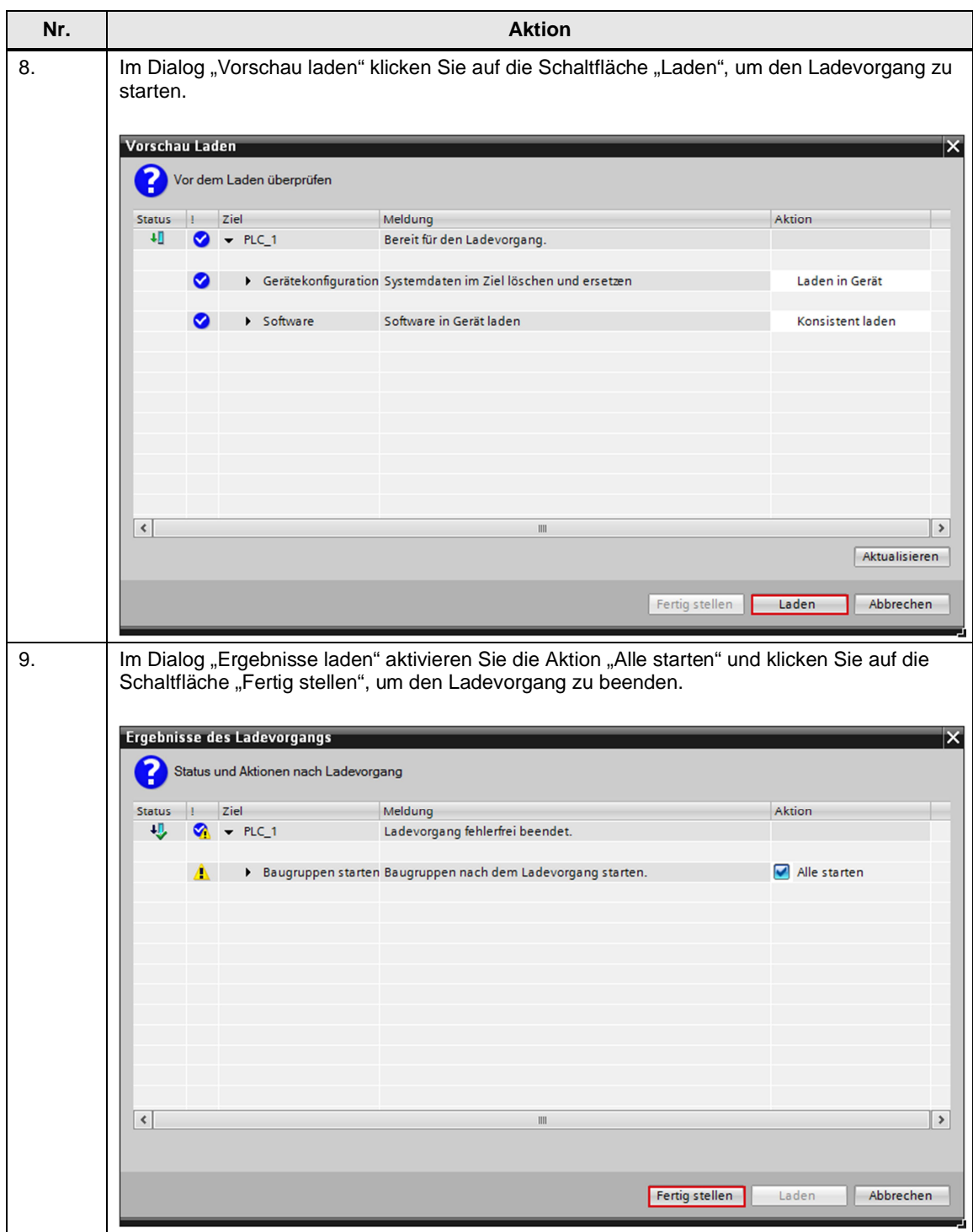

# **3 Projektierung und Konfiguration der PC-Station**

<span id="page-18-0"></span>Bevor Sie mit der Konfiguration der PC-Station in NCM PC oder STEP 7 V5.5 SP3 beginnen, ermitteln bzw. ändern Sie die IP-Adresse der Netzwerkkarte, die Sie in Ihrer PC-Station einsetzen. Die IP-Adresse und Subnetzmaske der Netzwerkkarte tragen Sie bei der Konfiguration der PC-Station in NCM PC oder STEP 7 V5.5 SP3 ein.

### **IP-Adresse und Subnetzmaske der Netzwerkkarte ermitteln und ändern**

Öffnen Sie in Windows das Netzwerk- und Freigabecenter und wählen Sie die Funktion "Adaptereinstellungen ändern" aus. Öffnen Sie den Eigenschaftsdialog der Netzwerkkarte, an der die S7-1200 angeschlossen ist.

In diesem Beispiel erhält die Netzwerkkarte die IP-Adresse 172.16.40.11 und die Subnetzmaske 255.255.0.0.

**Hinweis** Die IP-Adresse, die in NCM PC oder in STEP 7 V5.5 SP3 für die PC-Station konfiguriert ist, muss mit der in Windows eingestellten IP-Adresse übereinstimmen. Wenn Sie keinen Router verwenden, müssen die IP-Adressen der PC-Station und der S7-1200 im selben Subnetz liegen.

### Abbildung 3-1

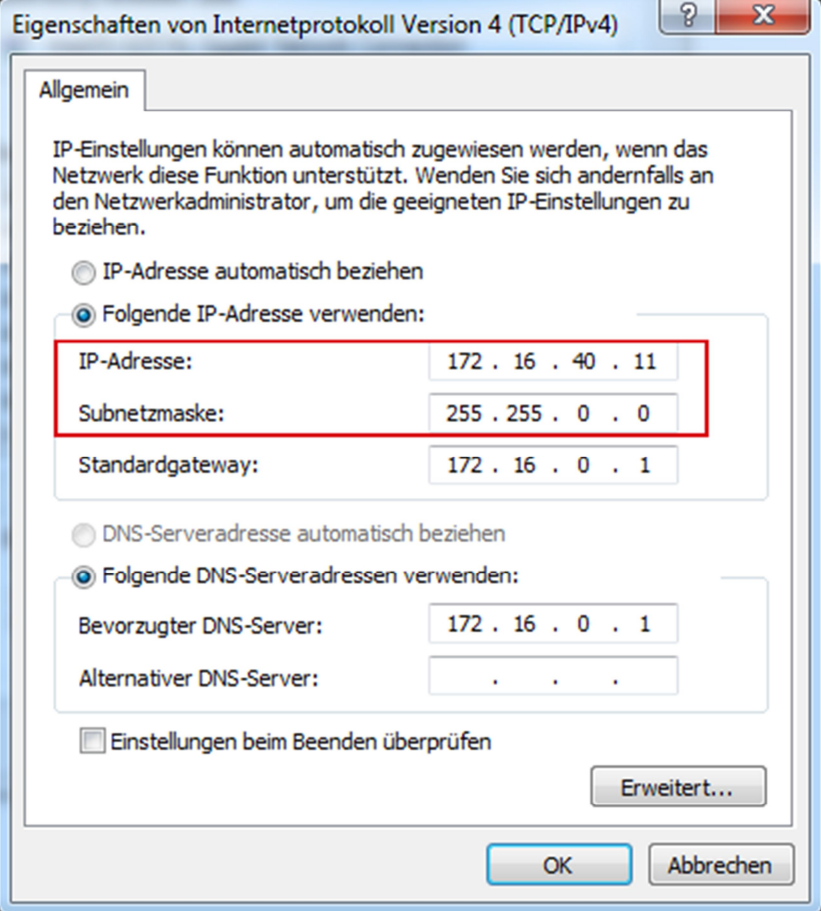

### **3.1 Projekt erstellen**

<span id="page-19-0"></span>Wählen Sie unter Windows das Menü "Start > Alle Programme > SIMATIC > SIMATIC Manager", um den SIMATIC Manager von NCM PC oder STEP 7 V5.5 SP3 zu starten.

Erstellen Sie im SIMATIC Manager über das Menü "Datei > Neu" ein neues Projekt.

Fügen Sie im SIMATIC Manager über das Menü "Einfügen > Station > SIMATIC PC-Station" eine SIMATIC PC-Station ein.

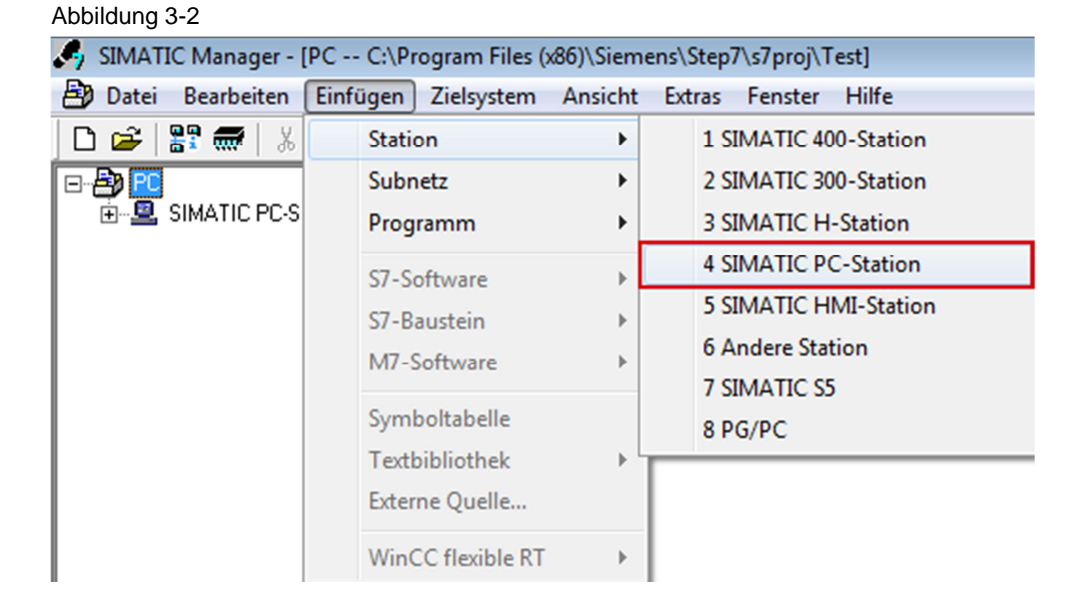

Ändern Sie den Namen der SIMATIC PC-Station nach Ihren Bedürfnissen. In diesem Beispiel lautet der Name "SIMATIC PC-Station".

### **3.2 Hardware konfigurieren**

<span id="page-19-1"></span>Doppelklicken Sie auf das Objekt "SIMATIC PC-Station" und anschließend auf das Objekt "Konfiguration". Die Hardware-Konfiguration" zum Bearbeiten der Stationskonfiguration wird geöffnet.

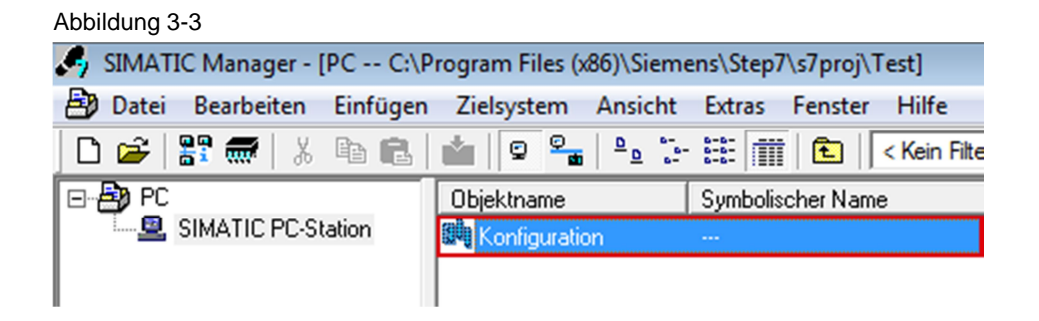

Fügen Sie die folgenden Baugruppen per drag & drop in die Konfigurationstabelle der SIMATIC PC-Station ein, die den Ausbau des realen PCs repräsentieren. Die

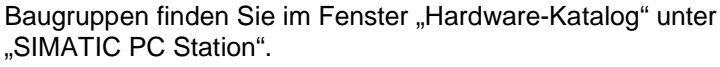

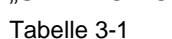

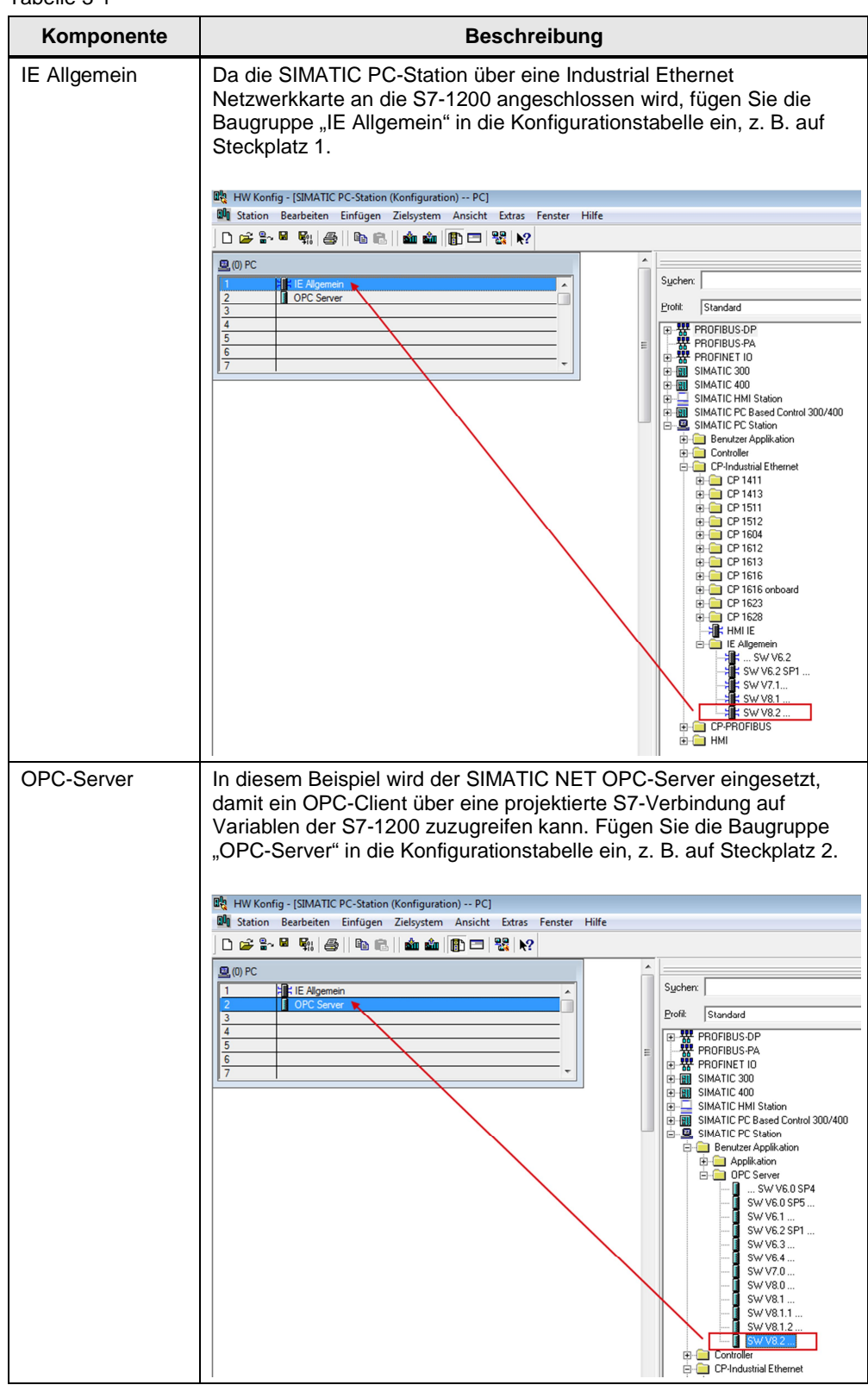

### **3.3 IP-Adresse und Subnetzmaske konfigurieren und Subnetz zuordnen**

<span id="page-21-0"></span>In der Hardware-Konfiguration konfigurieren Sie die IP-Adresse der PC-Station. Doppelklicken Sie in der Konfigurationstabelle auf die Baugruppe "IE Allgemein". Der Eigenschaftsdialog der Baugruppe "IE Allgemein" wird geöffnet. Im Register "Allgemein" klicken Sie auf die Schaltfläche "Eigenschaften". Der Dialog, in dem Sie IP-Adresse und Subnetzmaske der Netzwerkkarte eintragen sowie der Netzwerkkarte ein Subnetz zuordnen, wird geöffnet.

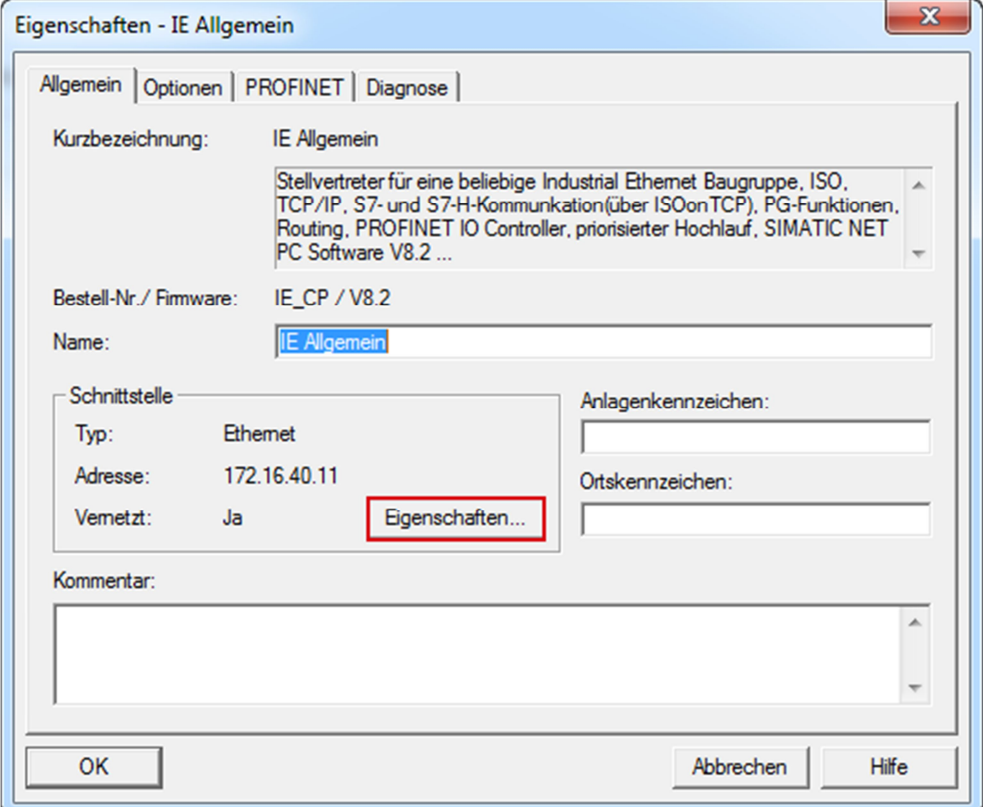

Abbildung 3-4

In diesem Beispiel tragen Sie die IP-Adresse 172.16.40.11 und die Subnetzmaske 255.255.0.0 für die Netzwerkkarte ein.

Klicken Sie auf die Schaltfläche "Neu", um ein neues Ethernet-Subnetz anzulegen und wählen Sie das neu angelegte Ethernet-Subnetz.

Klicken Sie auf die Schaltfläche "OK", damit die eingetragene IP-Adresse und Subnetzmaske übernommen und das gewählte Subnetz zugeordnet wird.

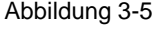

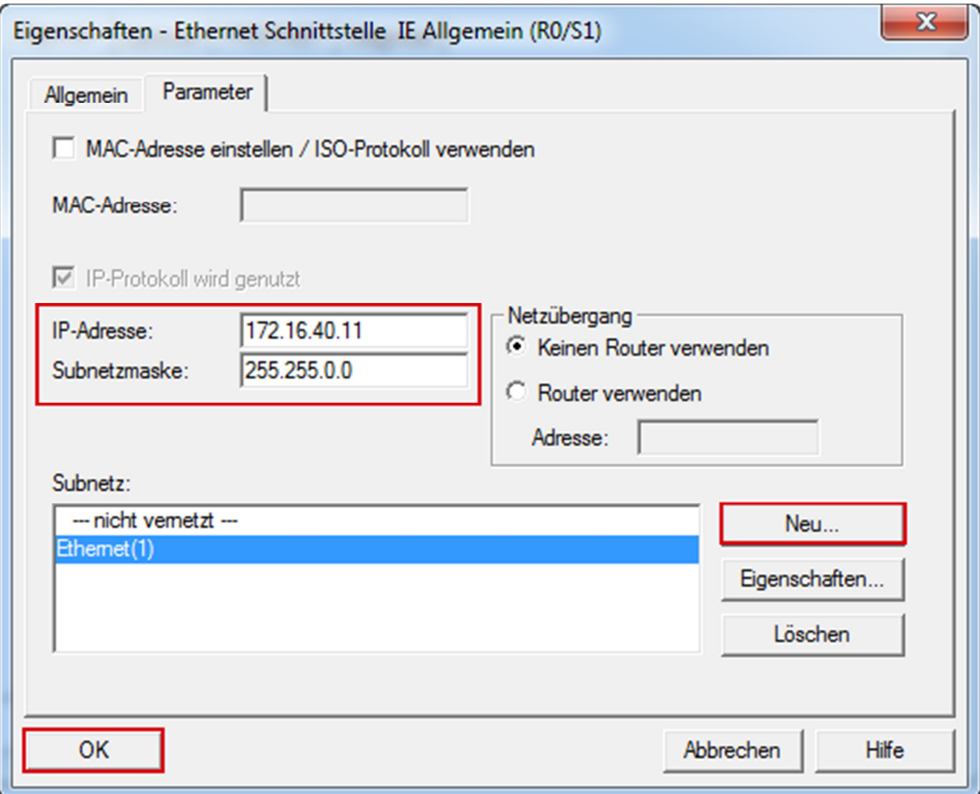

### **Hinweis** Die IP-Adresse, die in der Hardware-Konfiguration von STEP 7 V5.5 SP3 für die PC-Station konfiguriert ist, muss mit der in Windows eingestellten IP-Adresse übereinstimmen. Wenn Sie keinen Router verwenden, müssen die IP-Adressen der PC-Station und der S7-1200 CPU im selben Subnetz liegen.

In der Hardware-Konfiguration klicken Sie auf die Schaltfläche "Speichern und übersetzen". Die Konfiguration der PC-Station wird gespeichert und übersetzt. Schließen Sie die Hardware-Konfiguration.

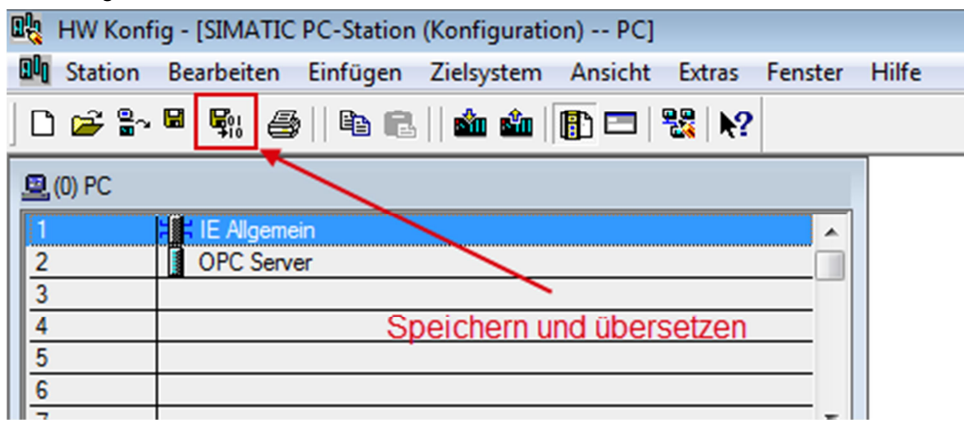

#### Abbildung 3-6

# **3.4 S7-Verbindung projektieren**

### **NetPro öffnen**

<span id="page-23-0"></span>Die Projektierung der S7-Verbindung erfolgt in NetPro. Im SIMATIC Manager öffnen Sie NetPro über das Menü "Extras > Netz konfigurieren".

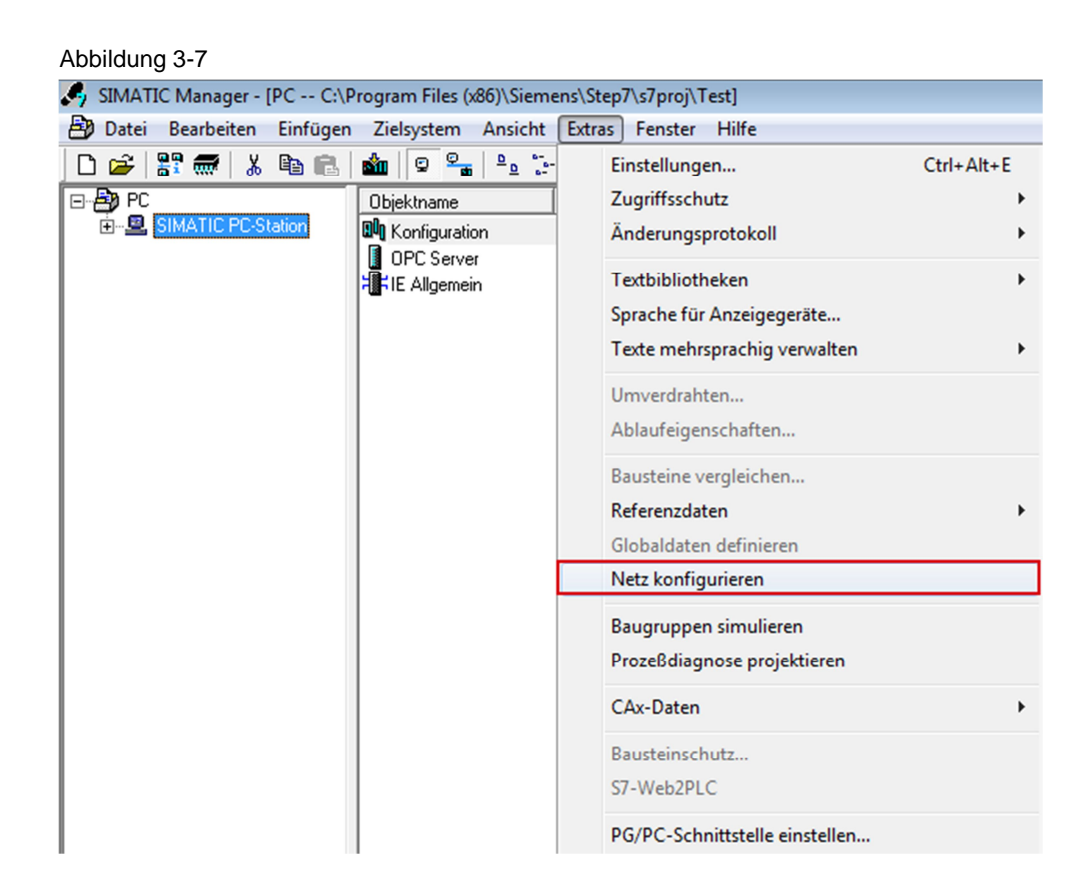

### **S7-Verbindung projektieren**

Markieren Sie den OPC-Server in der PC-Station.

Wählen Sie in NetPro das Menü "Einfügen > Neue Verbindung". Der Dialog "Neue Verbindung einfügen" wird geöffnet.

Abbildung 3-8

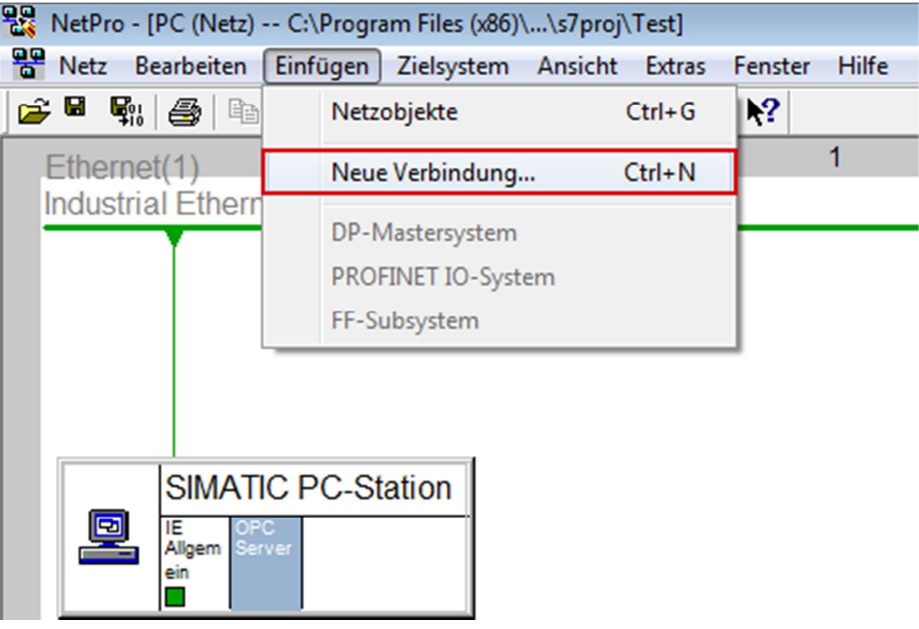

Wählen Sie unter Verbindungspartner den Eintrag "unspezifiziert", da der Verbindungspartner, die S7-1200 CPU, nicht im selben Projekt projektiert und konfiguriert ist wie die PC-Station.

Wählen Sie unter Verbindung den Typ "S7-Verbindung".

Klicken Sie auf die Schaltfläche "Übernehmen", um die Einstellung des Verbindungspartners und -typs zu übernehmen. Der Eigenschaftsdialog der unspezifizierten S7-Verbindung wird geöffnet.

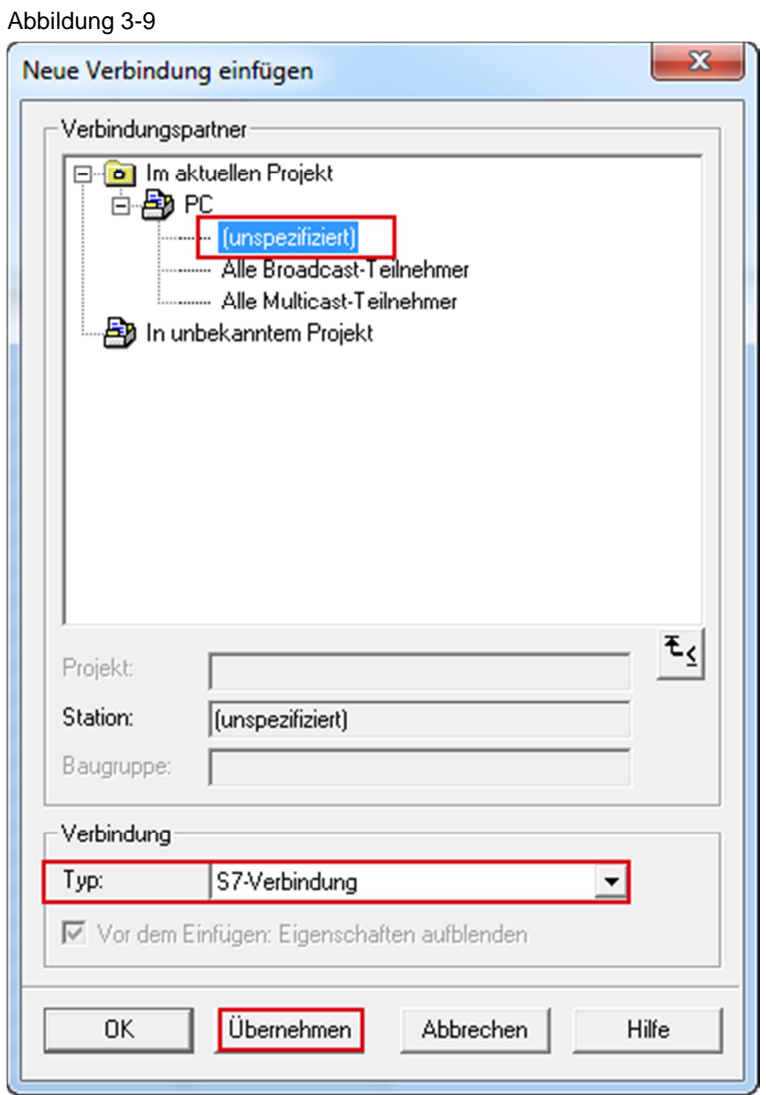

Damit die PC-Station die unspezifizierte S7-Verbindung aktiv aufbaut, aktivieren Sie für den lokalen Verbindungsendpunkt die Option "Äktiver Verbindungsaufbau".

Für den Partner tragen Sie die IP-Adresse 172.16.43.1 der S7-1200 CPU.

Klicken Sie auf die Schaltfläche "Adressendetails". Der Dialog "Adressendetails" wird geöffnet.

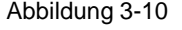

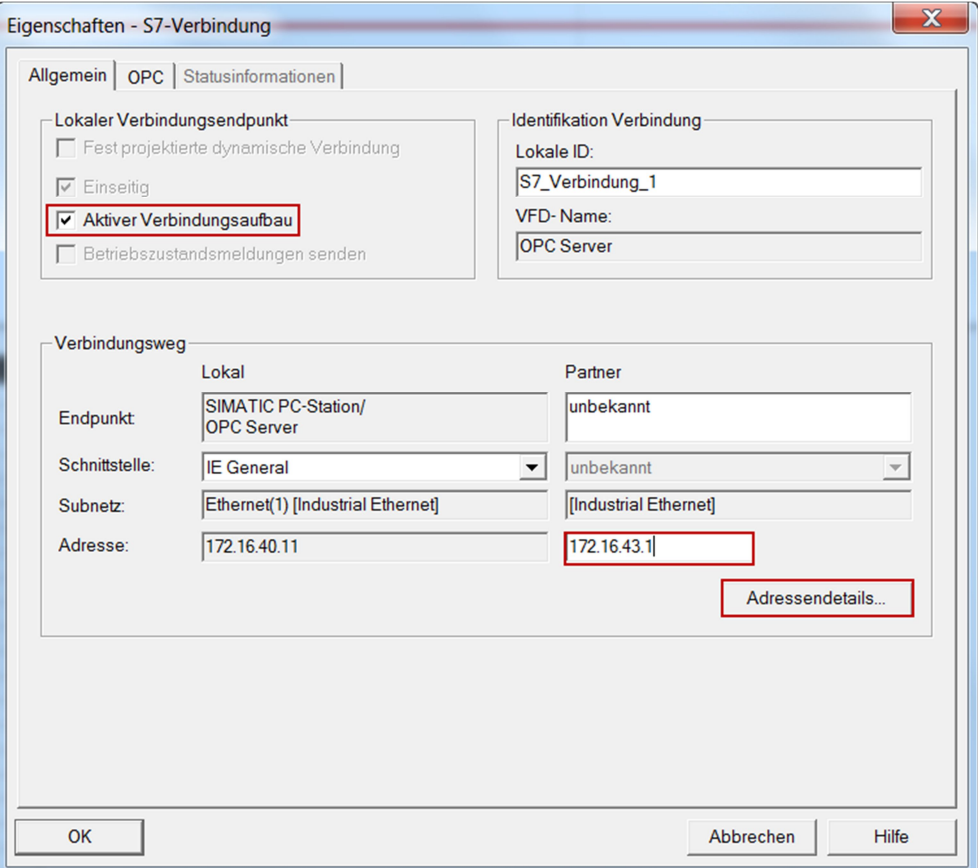

Tragen Sie für den Partner den Steckplatz 1 der S7-1200 CPU ein. Damit ist folgender TSAP für den Partner eingestellt: 03.01.

Schließen Sie den Dialog "Adressendetails" mit "OK".

### Abbildung 3-11

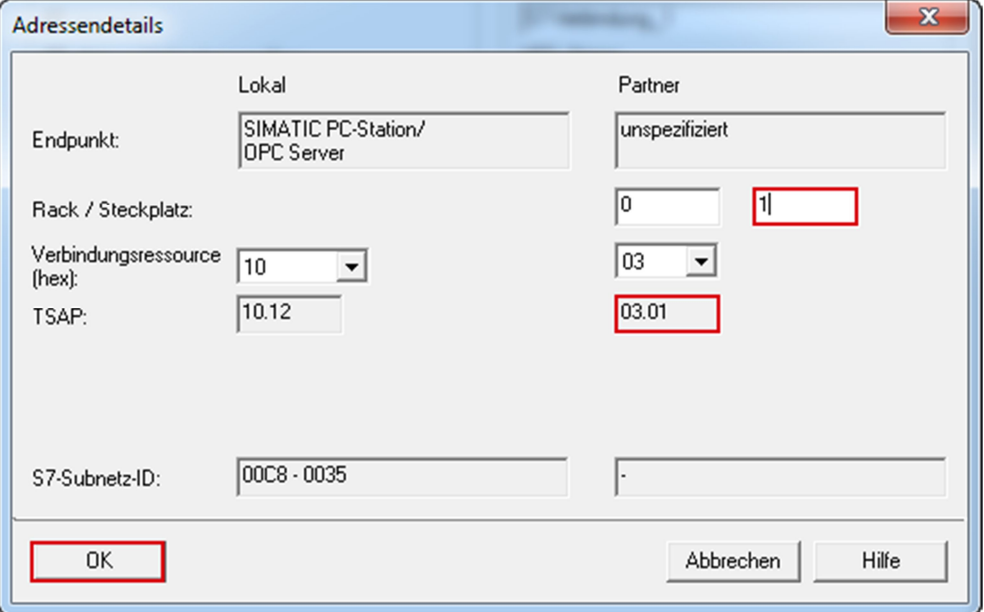

Klicken Sie auf die Schaltfläche "OK", um den Eigenschaftsdialog der S7-Verbindung zu schließen

Klicken Sie auf die Schaltfläche "Schließen", um den Dialog "Neue Verbindung einfügen" zu schließen.

Markieren Sie den OPC-Server in der PC-Station. In der Verbindungstabelle wird die eingefügte unspezifizierte S7-Verbindung angezeigt.

Abbildung 3-12

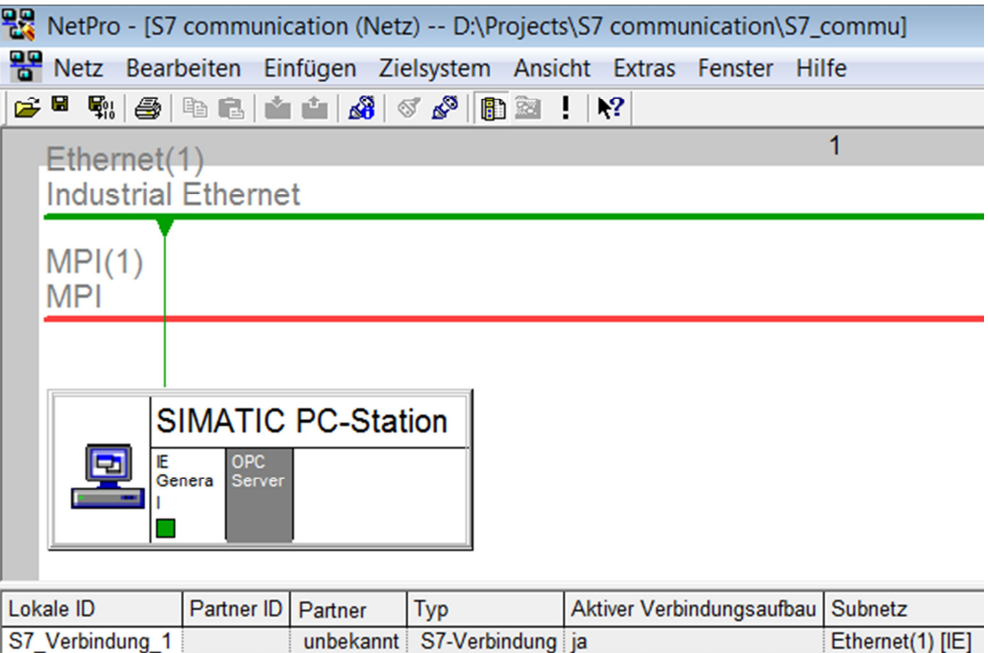

Markieren Sie in NetPro die PC-Station und klicken Sie auf die Schaltfläche "Speichern und übersetzen". Die Konfiguration der PC-Station wird inklusive der Verbindungsprojektierung gespeichert und übersetzt.

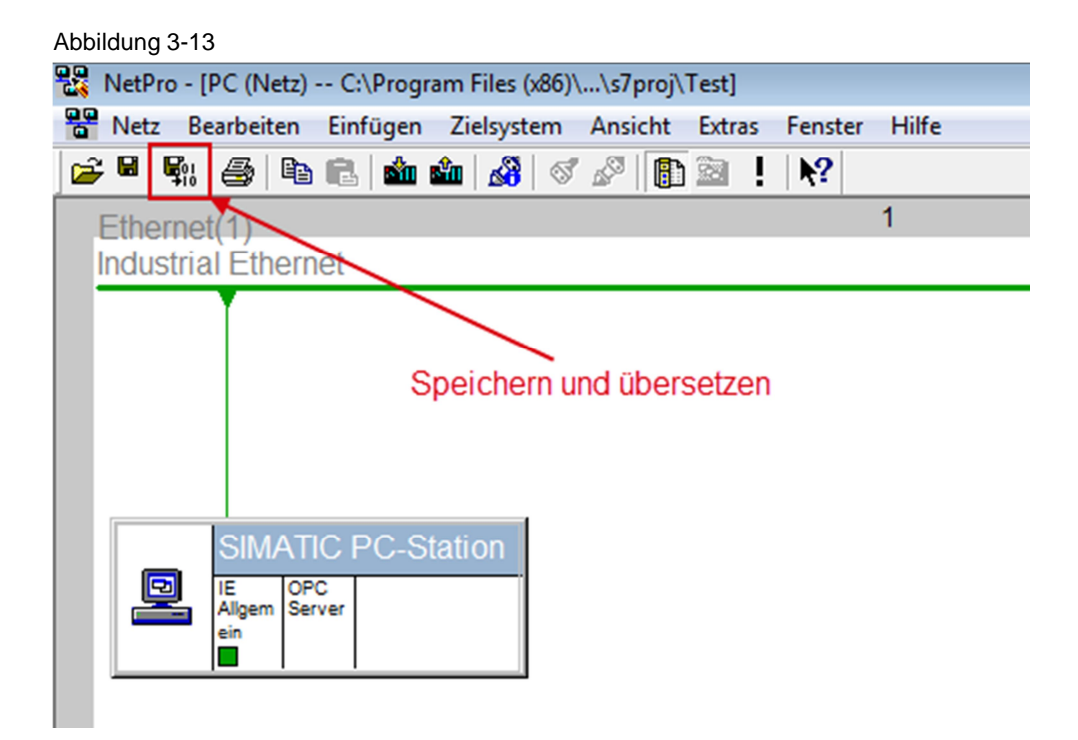

### **3.5 Projektierung und Konfiguration der PC-Station laden**

### **3.5.1 Komponenten Konfigurator einrichten**

<span id="page-29-1"></span><span id="page-29-0"></span>Wählen Sie unter Windows das Menü "Start > Alle Programme > Siemens Automation > Komponenten Konfigurator", um den Komponenten Konfigurator zu öffnen.

### **Stationsname eintragen**

Klicken Sie auf die Schaltfläche "Stationsname" und tragen Sie im Dialog "Stationsname" denselben Namen für die PC-Station ein wie im SIMATIC Manager.

Der Name der PC-Station wird im Komponenten Konfigurator angezeigt. In diesem Beispiel lautet der Name "SIMATIC PC-Station".

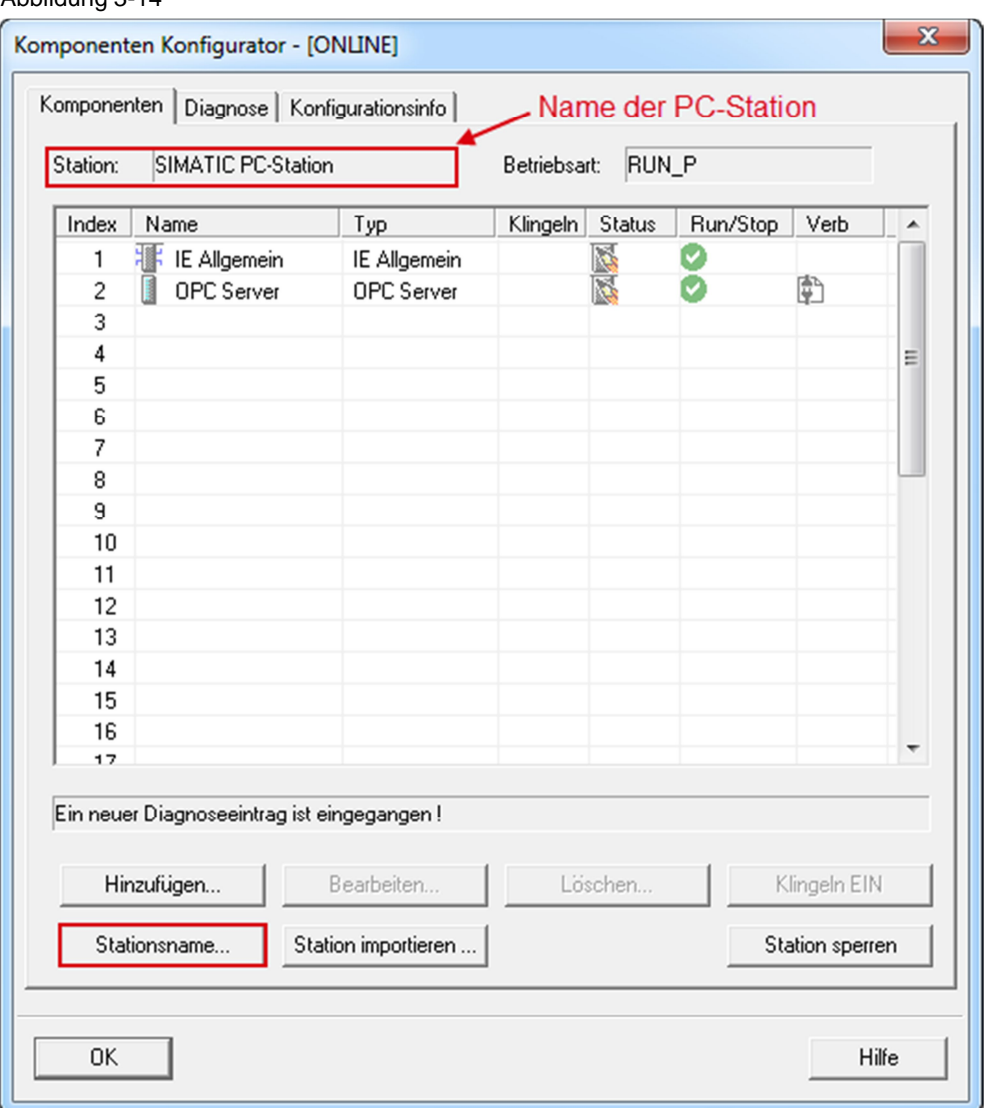

### Abbildung 3-14

### **Baugruppen einfügen**

Im Komponenten Konfigurator fügen Sie die Baugruppen entsprechend der Hardware-Konfiguration der PC-Station ein.

Klicken Sie auf die Schaltfläche "Hinzufügen". Der Dialog "Komponente hinzufügen" wird geöffnet.

### Abbildung 3-15

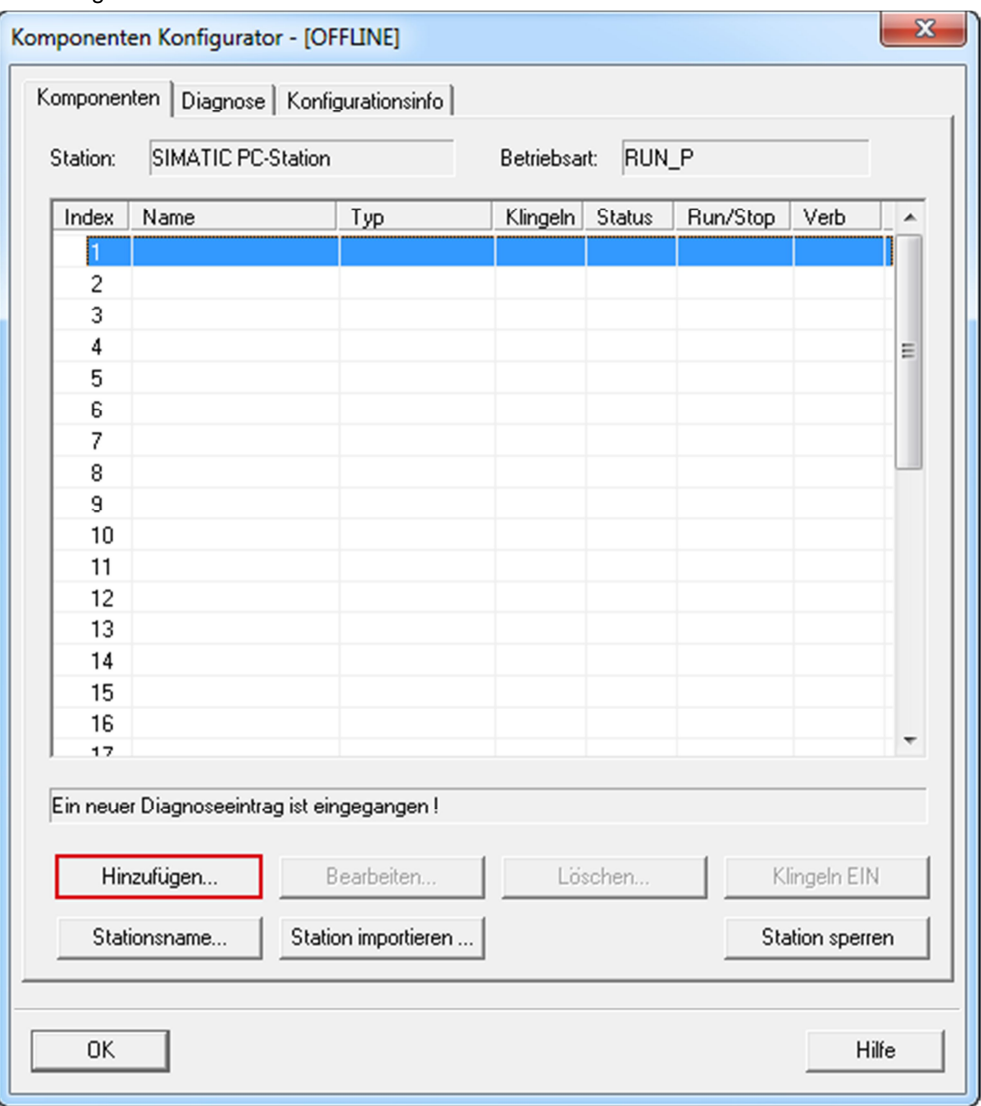

Wählen Sie den Typ "IE Allgemein" und den Index 1, um die die Baugruppe "IE Allgemein" auf dem Steckplatz 1 einzufügen.

Schließen Sie den Dialog mit "OK".

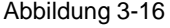

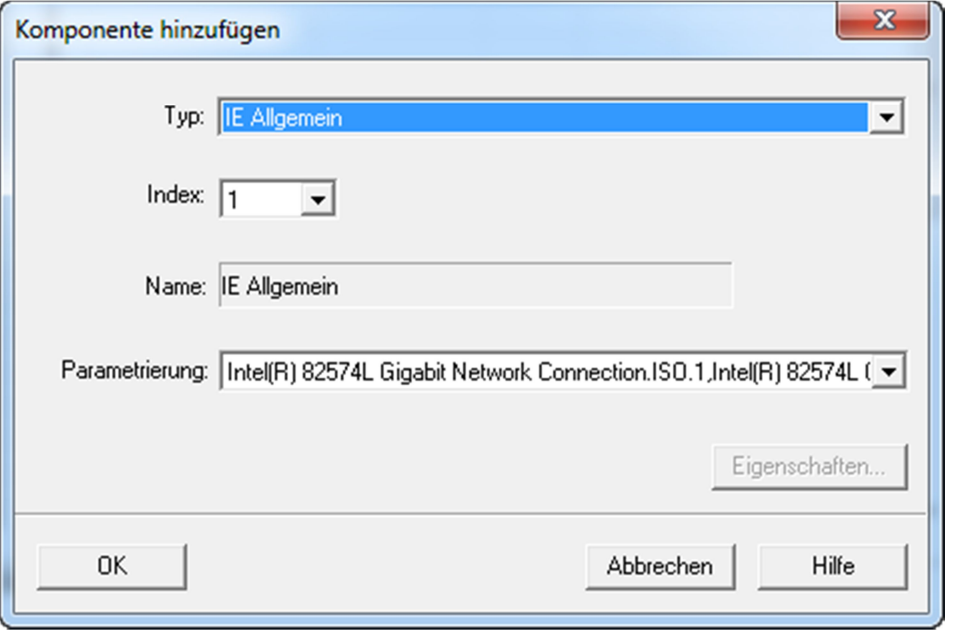

Klicken Sie im Komponenten Konfigurator erneut auf die Schaltfläche "Hinzufügen", um eine weitere Baugruppe hinzuzufügen. Der Dialog "Komponente hinzufügen" wird geöffnet.

Wählen Sie den Typ "OPC Server" und den Index 2, um die die Baugruppe "OPC Server" auf dem Steckplatz 2 einzufügen.

Schließen Sie den Dialog mit "OK".

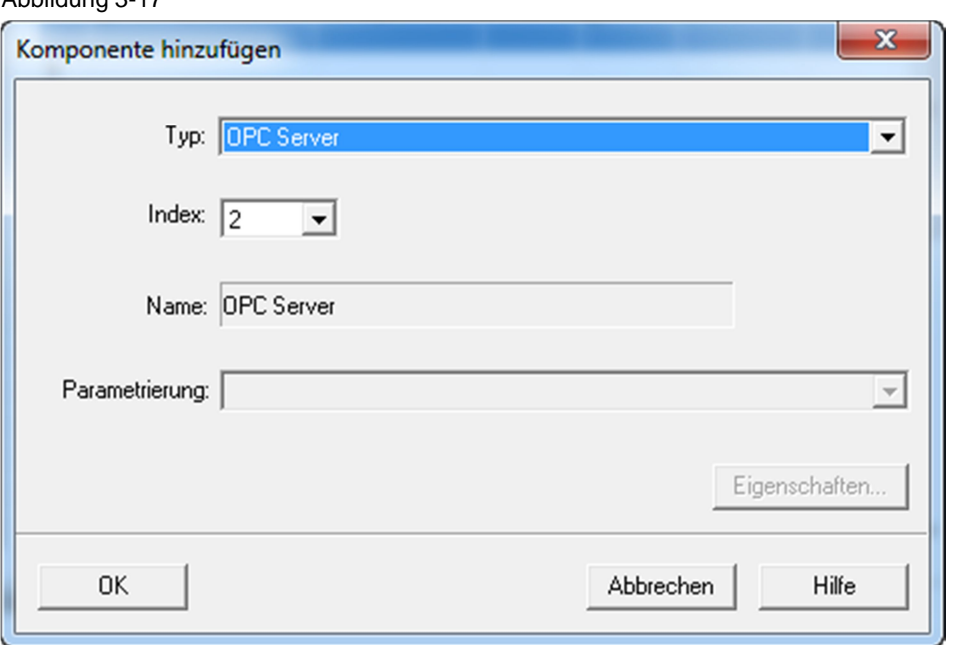

Abbildung 3-17

Die Baugruppen "IE Allgemein" und "OPC Server" müssen im Komponenten Konfigurator auf den gleichen Steckplätzen eingefügt werden wie in der Hardware-Konfiguration der PC-Station.

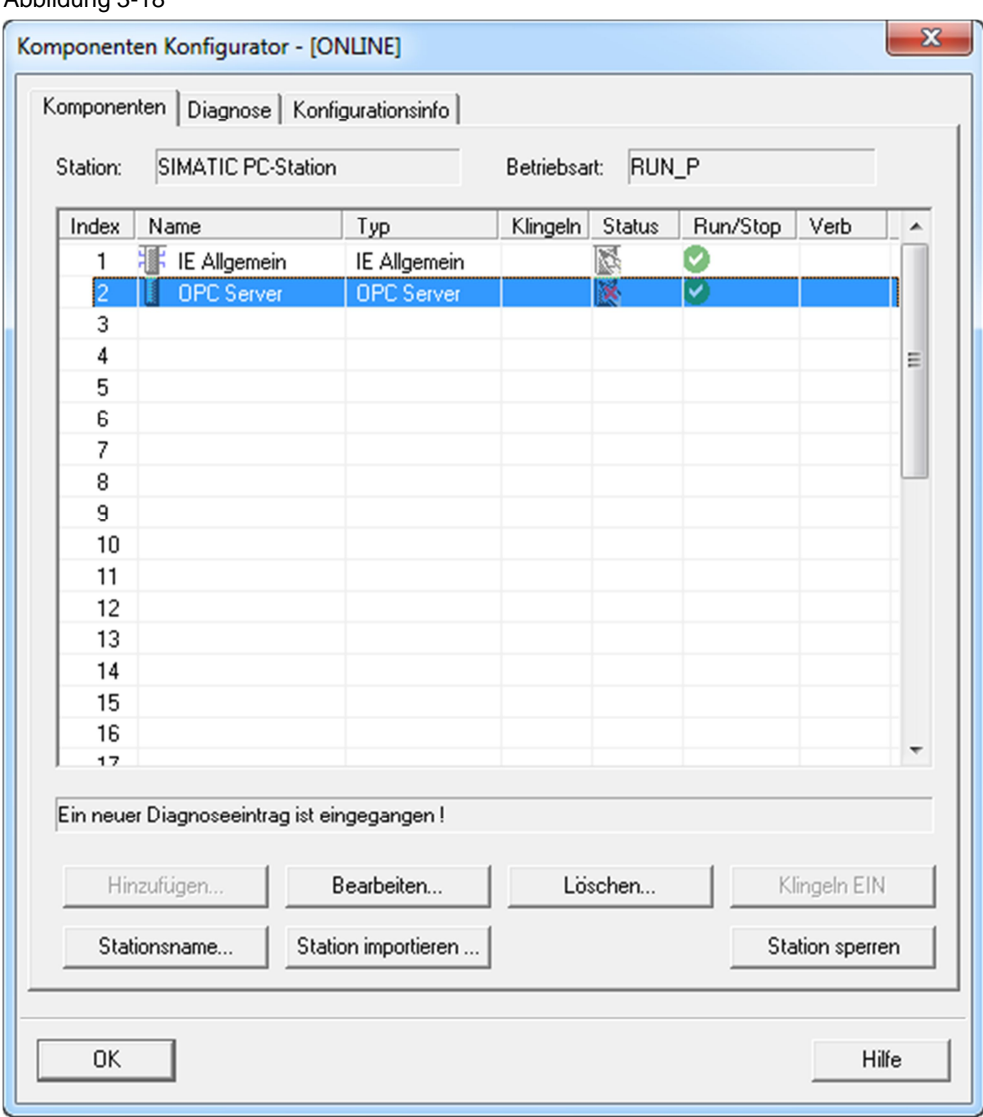

Abbildung 3-18

### **3.5.2 PG/PC-Schnittstelle einstellen**

<span id="page-32-0"></span>Öffnen Sie im SIMATIC Manager über das Menü "Extras > PG/PC-Schnittstelle einstellen" den Dialog "PG/PC-Schnittstelle einstellen".

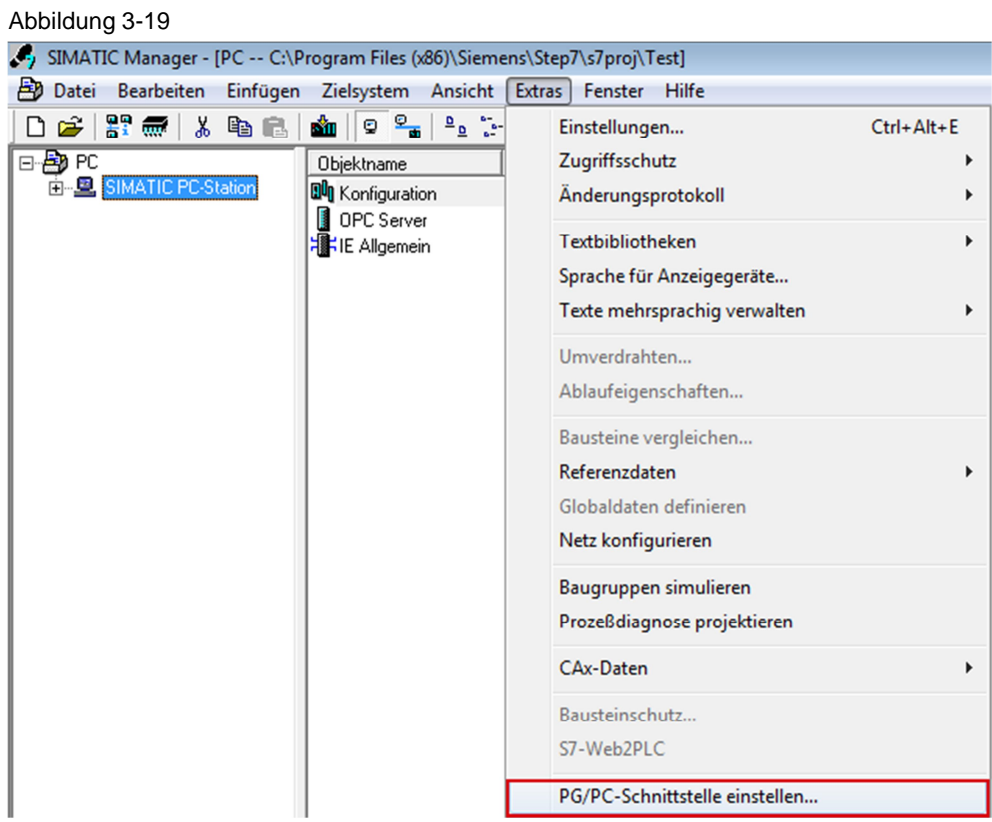

Im Register "Zugriffsweg" parametrieren Sie die Netzwerkkarte als Zugangspunkt, über die die PC-Station mit der S7-1200 CPU verbunden ist und Daten austauschen kann.

Beenden Sie den Dialog mit "OK".

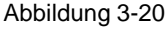

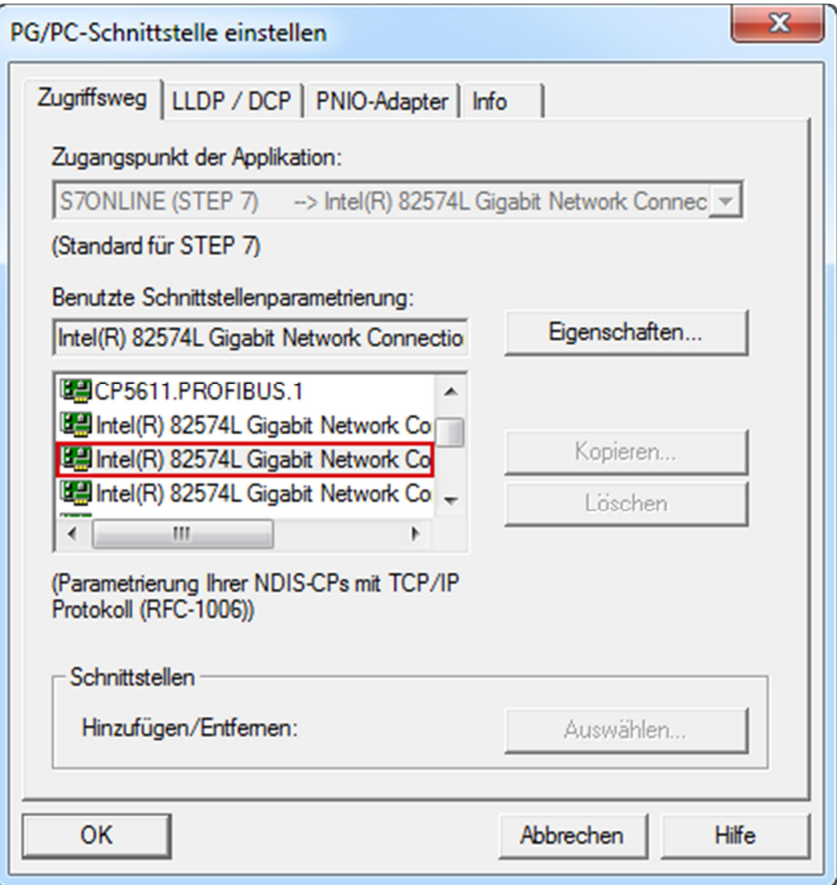

### **3.5.3 Projektierung und Konfiguration der PC-Station laden**

<span id="page-34-0"></span>Markieren Sie in NetPro die PC-Station und klicken Sie auf die Schaltfläche "Laden". Die Konfiguration der PC-Station wird inklusive der Verbindungsprojektierung in den Komponenten Konfigurator geladen.

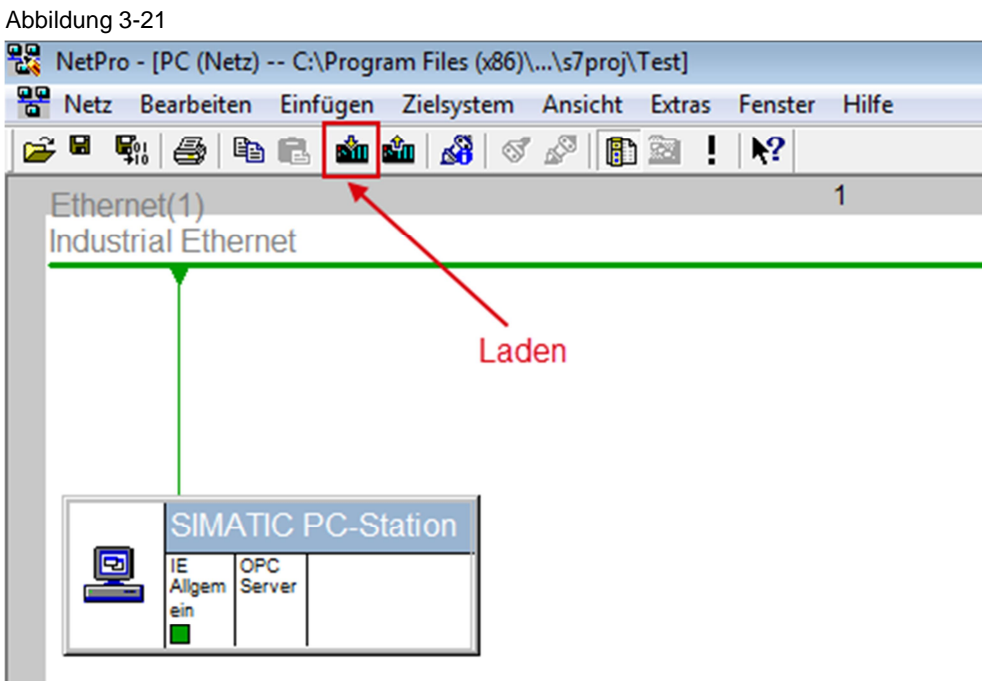

Bestätigen Sie die folgende Meldung mit "OK".

```
Abbildung 3-22
```
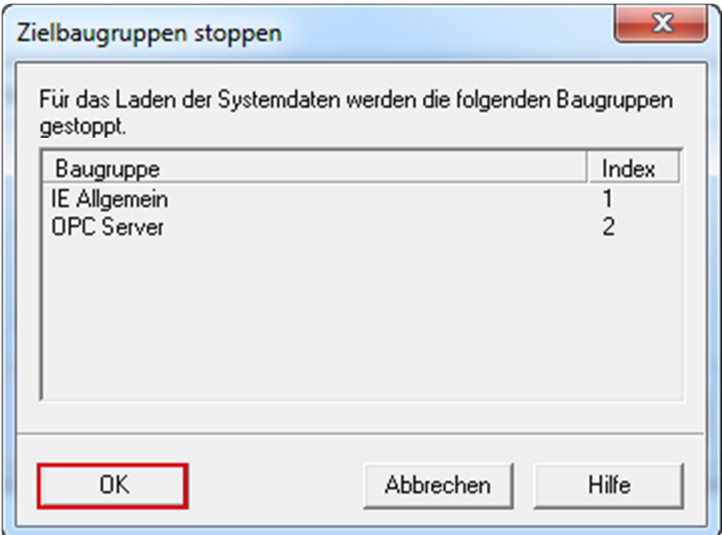

In der Spalte "Run/Stop" und "Verb" zeigen Symbole, ob die Baugruppen "IE Allgemein" und "OPC Server" sich im Betriebszustand "Run" befinden und die projektierte Verbindung geladen ist.

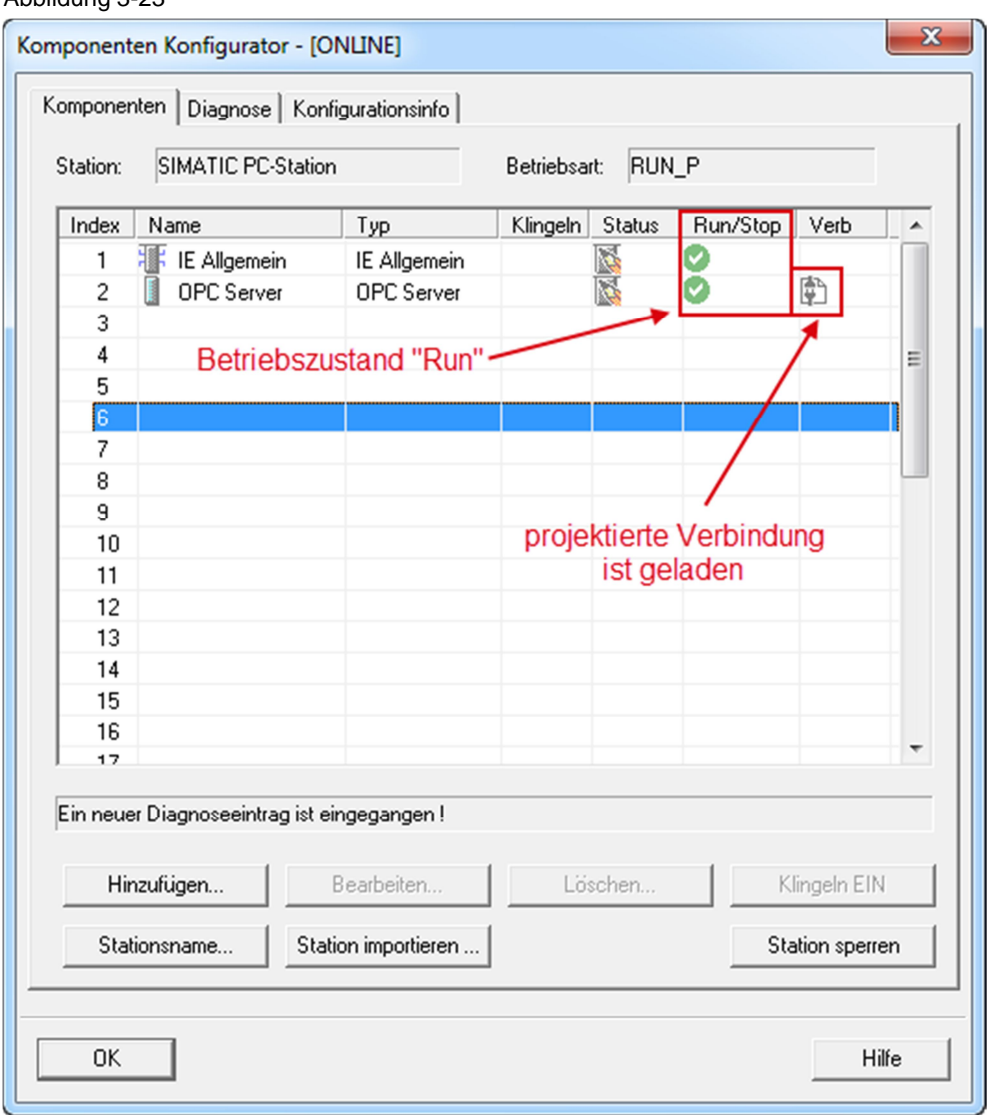

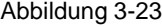

# **4 OPC Scout V10**

<span id="page-37-0"></span>In diesem Beispiel wird der OPC Scout V10 als OPC-Client eingesetzt. Mit dem OPC-Client können Sie über den OPC-Server auf die Daten der S7-1200 CPU zugreifen.

Öffnen Sie den OPC Scout V10 über das Windows Menü "Start > Alle Programme > Siemens Automation > SIMATIC > SIMATIC NET > OPC Scout V10".

### **Verbindung zum OPC-Server herstellen**

Im Server-Explorer doppelklicken Sie auf den Eintrag "OPC.SimaticNET", um eine Verbindung zum OPC-Server herzustellen.

Abbildung 4-1 (unbekannt) - Siemens AG - OPC Scout V10 Datei Editieren Ansicht Server-Explorer Arbe 乳口 B. R. EL DR. O. LI  $D \geq 1$ 믔 Server-Explorer E 日· Lokale COM-Server D- Bo OPC.SimaticHMI.CoRtHmiRTm 由 B OPC.SimaticHMI.HmiRTm 中 <mark>最</mark> OPC.SimaticNET D. OPC.SimaticNet.AE D. SimaticNET.DP D. SimaticNET.PD D. D. OPC.SimaticNetAlarms D- OPC.SimaticNetAlarmsSNMP **El**. OPC.SimotionAlarms E Entfernte COM-Server D. UA-Server **C** Web-Dienste E Zuletzt benutzte Server

Die projektierte S7-Verbindung mit dem Namen "S7\_Verbindung\_1" wird im Server-Explorer unter OPC.SimaticNET im Ordner "\S7" angezeigt.

#### Abbildung 4-2

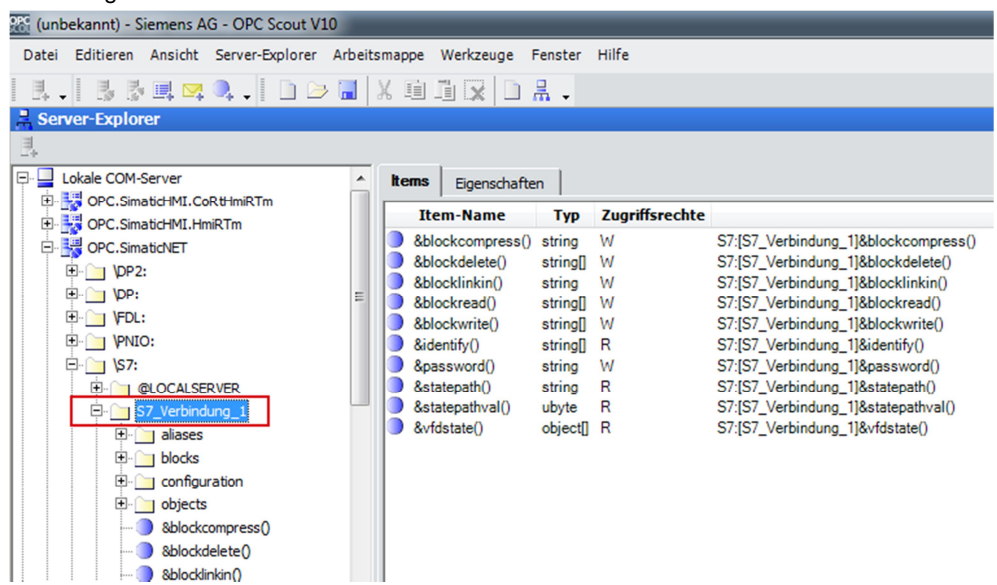

#### **OPC-Items anlegen**

In der DA-Ansicht fügen Sie folgende OPC-Items ein:

Tabelle 4-1

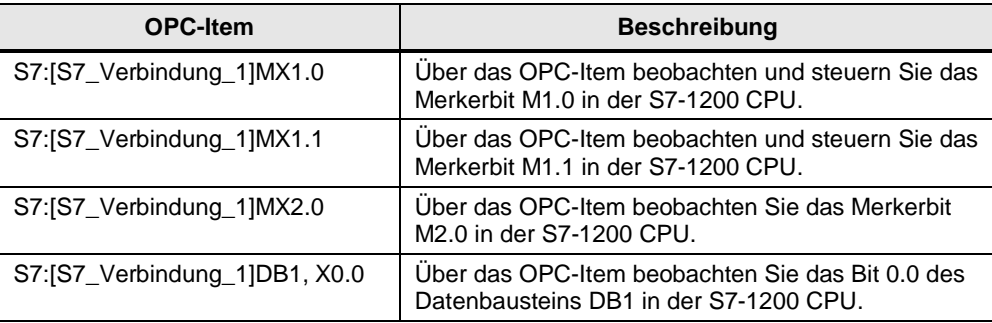

#### Abbildung 4-3

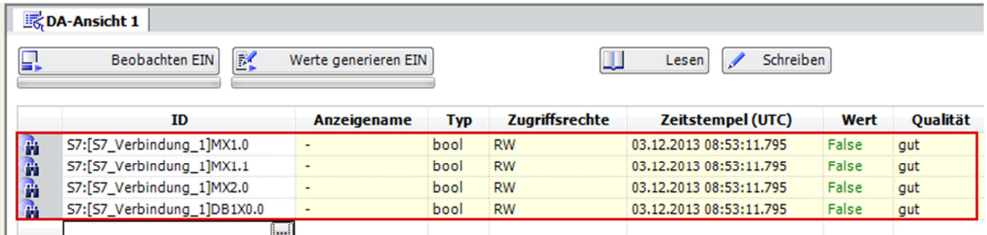

### **OPC-Items beobachten**

Klicken Sie auf die Schaltfläche "Beobachten EIN", um die Werte der OPC-Items zu beobachten. Die Werte der OPC-Items werden in der Spalte "Wert" angezeigt.

#### Abbildung 4-4

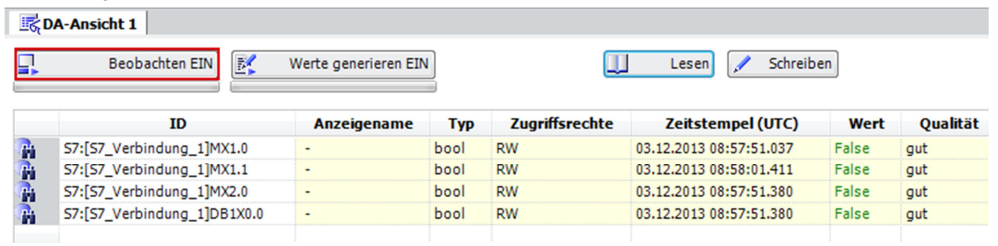

### **Werte schreiben**

In der Spalte "Neuer Wert" tragen Sie den Wert ein, den Sie in die S7-1200 CPU schreiben möchten.

In der Spalte "Neuer Wert" tragen Sie folgende Werte ein (siehe [Tabelle 4-2](#page-39-0)).

Klicken Sie auf die Schaltfläche "Schreiben". Das Merkerbit M2.0 und das Bit 0 im DB1 werden auf den Wert "true" gesetzt.

Das Ergebnis des Schreibvorgangs wird in der Spalte "Wert" angezeigt.

<span id="page-39-0"></span>Tabelle 4-2

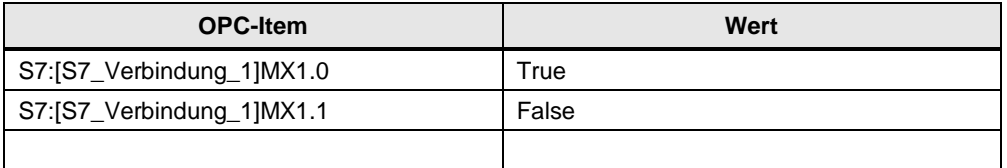

#### Abbildung 4-5

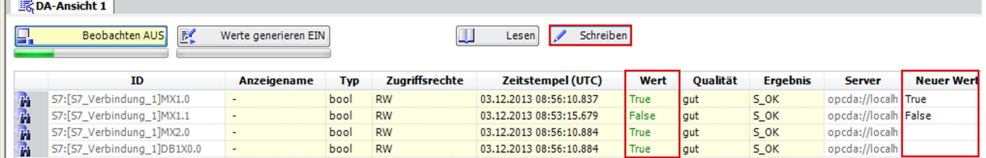

In der Spalte "Neuer Wert" tragen Sie folgende Werte ein (siehe [Tabelle 4-3](#page-39-1)).

Klicken Sie auf die Schaltfläche "Schreiben". Das Merkerbit M2.0 und das Bit 0 im DB1 werden auf den Wert "false" zurückgesetzt.

Das Ergebnis des Schreibvorgangs wird in der Spalte "Wert" angezeigt. Tabelle 4-3

<span id="page-39-1"></span>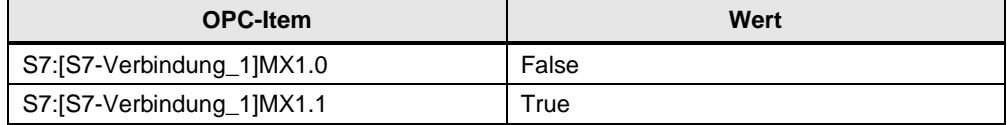

### Abbildung 4-6

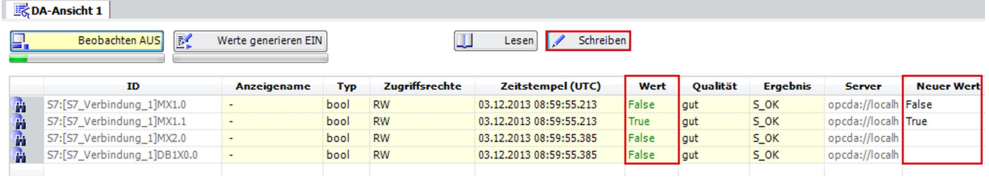